#### **Touchstone® TG952 Telephony Gateway User's Guide**

Get ready to experience the Internet's express lane! Whether you're checking out streaming media, downloading new software, checking your email, or talking with friends on the phone, the Touchstone TG952 Telephony Gateway brings it all to you faster and more reliably. All while providing toll quality Voice over IP telephone ser vice and both wired and wireless connectivity.

The Touchstone Telephony Gateway provides four Ethernet connections for use as the hub of your home/office Local Area Network (LAN). The Touchstone Telephony Gateway also provides 802.11a/b/g/n wireless connectivity for enhanced mobility and versatility. In addition, the Touchstone Telephony Gateway provides for up to two separate lines of telephone service.

Installation is simple and your cable company will provide assistance to you for any special requirements. The links below provide more detailed instructions.

[Safety Requirements](#page-2-0)

[Getting Started](#page-7-0)

[Installing and Connecting Your Telephony Gateway](#page-13-0)

[Configuring Your Ethernet Connection](#page-24-0)

[Using the Telephony Gateway](#page-41-0)

**[Troubleshooting](#page-46-0)** 

**[Glossary](#page-50-0)** 

<span id="page-0-0"></span>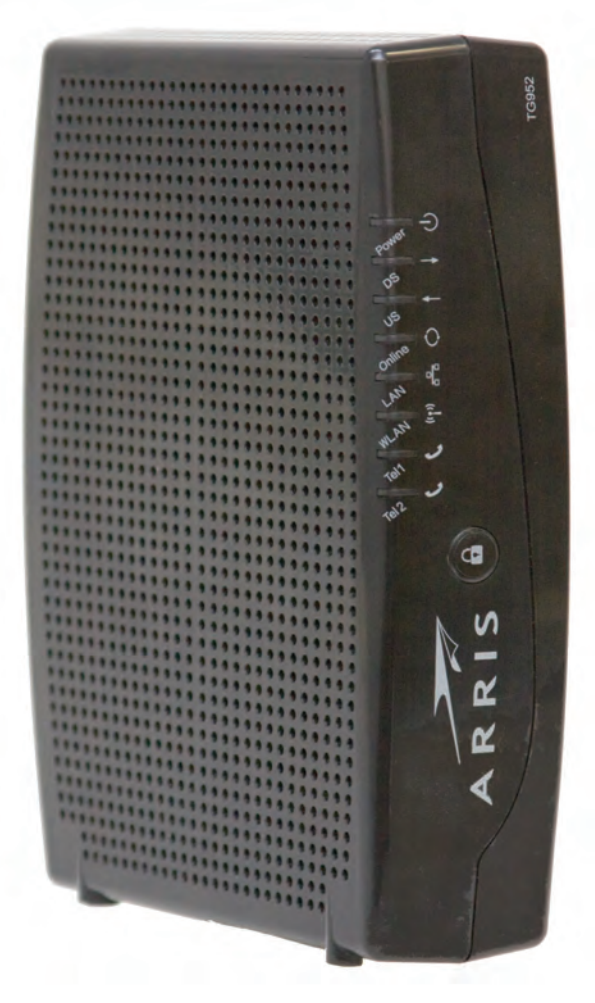

#### <span id="page-1-0"></span>**Export Regulations**

This product may not be exported outside the U.S. and Canada without U.S. Department of Commerce, Bureau of Export Administration authorization. Any export or re-export by the purchaser, directly or indirectly, in contravention of U.S. Export Administration Regulation is prohibited.

Copyright © 2011 ARRIS. All rights reserved.

The information in this document is subject to change without notice. The statements, configurations, technical data, and recommendations in this document are believed to be accurate and reliable, but are presented without express or implied warranty. Users must take full responsibility for their applications of any products specified in this document. The information in this document is proprietary to ARRIS.

ARRIS, Touchstone, and the ARRIS logo are trademarks or registered trademarks of ARRIS Group. All other trademarks and registered trademarks are the property of their respective holders.

ARSVD01334 Release 9 Standard 1.2 January 2011

<span id="page-2-1"></span>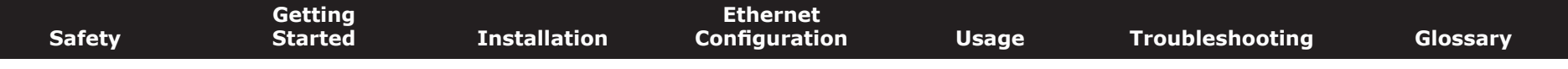

#### **Safety Requirements**

ARRIS Telephony Gateways comply with the applicable requirements for performance, construction, labeling, and information when used as outlined below:

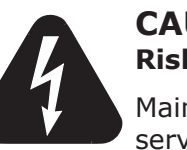

#### <span id="page-2-0"></span>**CAUTION**

**Risk of shock**

Mains voltages inside this unit. No user serviceable parts inside. Refer service to qualified personnel only!

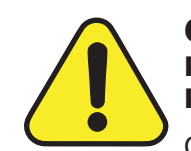

#### **CAUTION**

#### **Potential equipment damage Potential loss of service**

Connecting the Telephony Gateway to existing telephone wiring should only be performed by a professional installer. Physical connections to the previous telephone provider must be removed and the wiring must be checked; there must not be any voltages. Cancellation of telephone service is not adequate. Failure to do so may result in loss of service and/or permanent damage to the Telephony Gateway.

- The Telephony Gateway is designed to be connected directly to a telephone.
- Connecting the Telephony Gateway to the home's existing telephone wiring should only be performed by a professional installer.
- Do not use product near water (i.e. wet basement, bathtub, sink or near a swimming pool, etc.), to avoid risk of electrocution.
- Do not use spray cleaners or aerosols on the Telephony Gateway.
- Avoid using and/or connecting the equipment during an electrical storm, to avoid risk of electrocution.
- Do not use the telephone to report a gas leak in the vicinity of the leak.
- Do not locate the equipment within 6 feet  $(1.9 \text{ m})$  of a flame or ignition source (i.e. heat registers, space heaters, fireplaces, etc.).

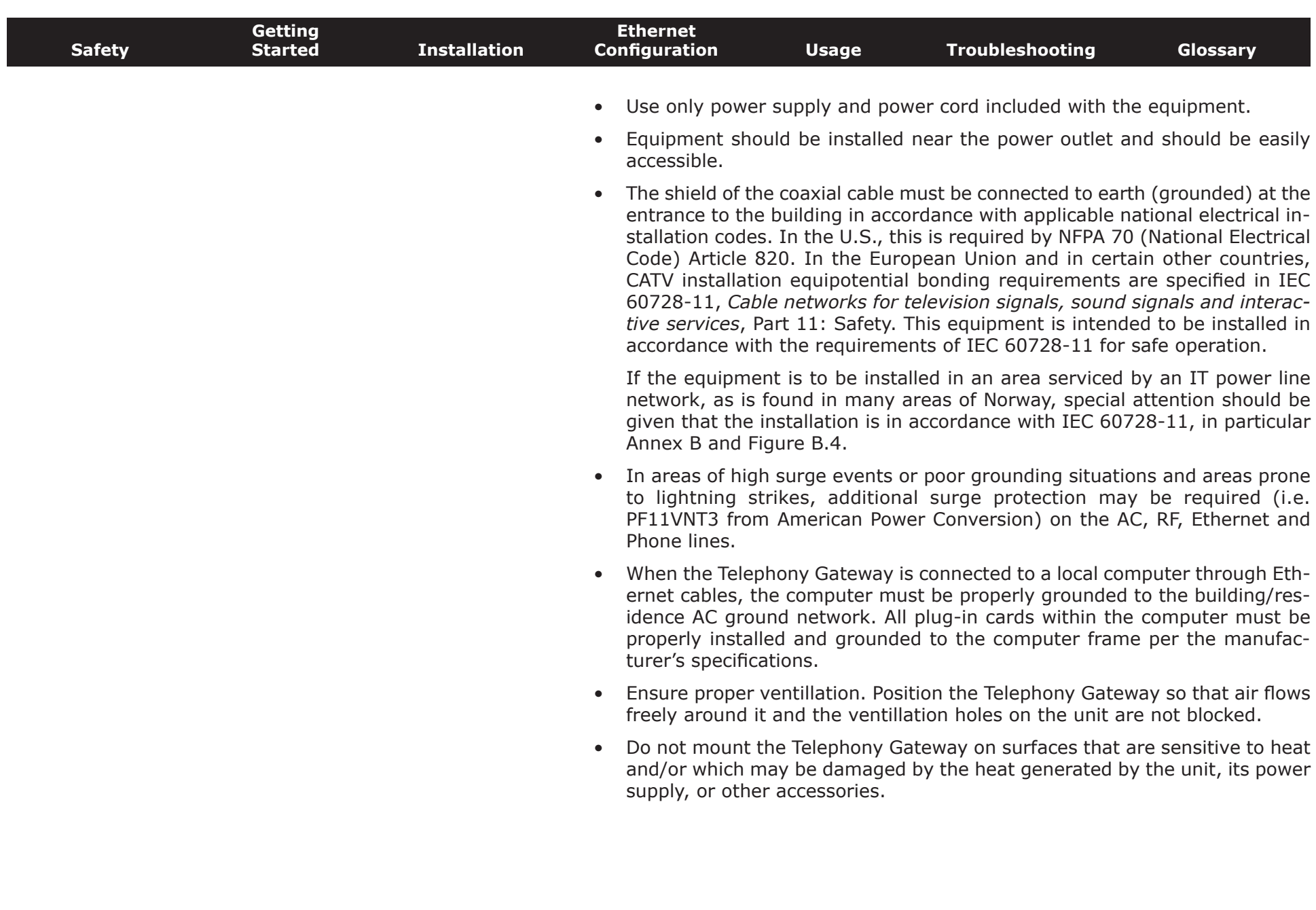

<span id="page-4-0"></span>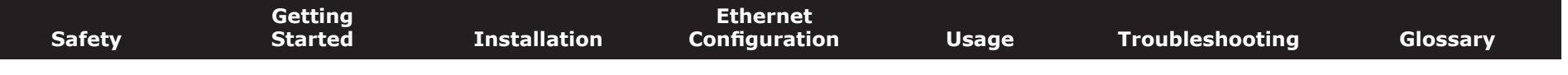

#### **FCC Part 15**

This equipment has been tested and found to comply with the requirements for a Class B digital device under Part 15 of the Federal Communications Commission (FCC) rules. These requirements are intended to provide reasonable protection against harmful interference in a residential installation. This equipment generates, uses and can radiate radio frequency energy and, if not installed and used in accordance with the instructions, may cause harmful interference to radio communications. However, there is no guarantee that interference will not occur in a particular installation. If this equipment does cause harmful interference to radio or television reception, which can be determined by turning the equipment off and on, the user is encouraged to try to correct the interference by one or more of the following measures:

- Reorient or relocate the receiving antenna.
- Increase the separation between the equipment and receiver.
- Connect the equipment into an outlet on a circuit different from that to which the receiver is connected.
- Consult the dealer or an experienced radio/TV technician for help.

Changes or modifications to this equipment not expressly approved by the party responsible for compliance could void the user's authority to operate the equipment.

<span id="page-5-0"></span>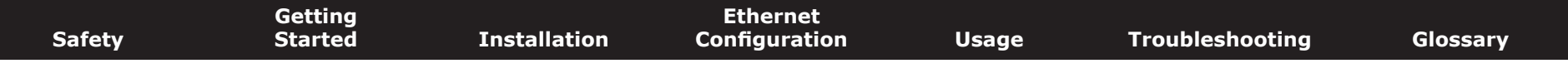

#### **European Compliance**

This product complies with the provisions of the Electromagnetic Compatibility (EMC) Directive (89/336/EEC), the Amending Directive (92/31/EEC), the Low Voltage Directive (73/23/EEC), and the CE Marking Directive (93/68/EEC). As such, this product bears the CE marking in accordance with the above applicable Directive(s).

A copy of the Declaration of Conformity may be obtained from: ARRIS International, Inc., 3871 Lakefield Drive, Suite 300, Suwanee, GA 30024.

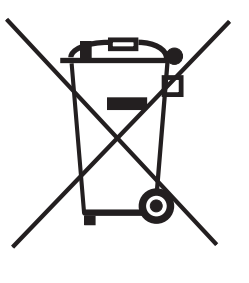

As indicated by this symbol, disposal of this product is governed by Directive 2002/96/EC of the European Parliament and of the Council on waste electrical and electronic equipment (WEEE). WEEE could potentially prove harmful to the environment; as such, upon disposal of the Telephony Gateway the Directive requires that this product must not be disposed as unsorted municipal waste, but rather collected separately and disposed of in accordance with local WEEE ordinances.

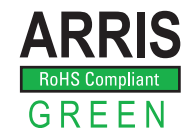

**ARRIS** This product complies with directive 2002/95/EC of the European Parliament and of the Council of 27 January 2003 on the restriction of the use of certain hazardous substances (RoHS) in electrical and electronic equipment.

<span id="page-6-0"></span>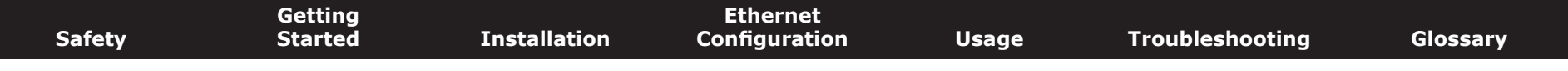

#### **Energy Consumption (TG952S Models only)**

In accordance with Ecodesign Directive 2005/32/EC, this device is equipped with a power switch. The following energy consumption figures apply (measured with a wattmeter at the outlet):

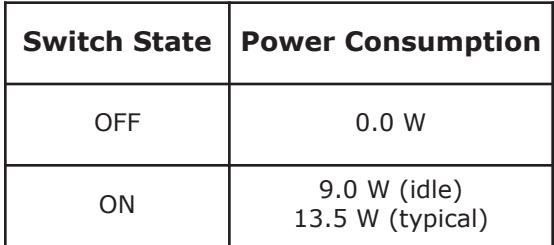

**Note:** In most instances, ARRIS recommends that the power switch remain in the ON position at all times. Turning the switch OFF disables the device, including both data service and telephone service. Turning the switch OFF is recommended only during vacations or similar extended absences.

<span id="page-7-2"></span><span id="page-7-1"></span><span id="page-7-0"></span>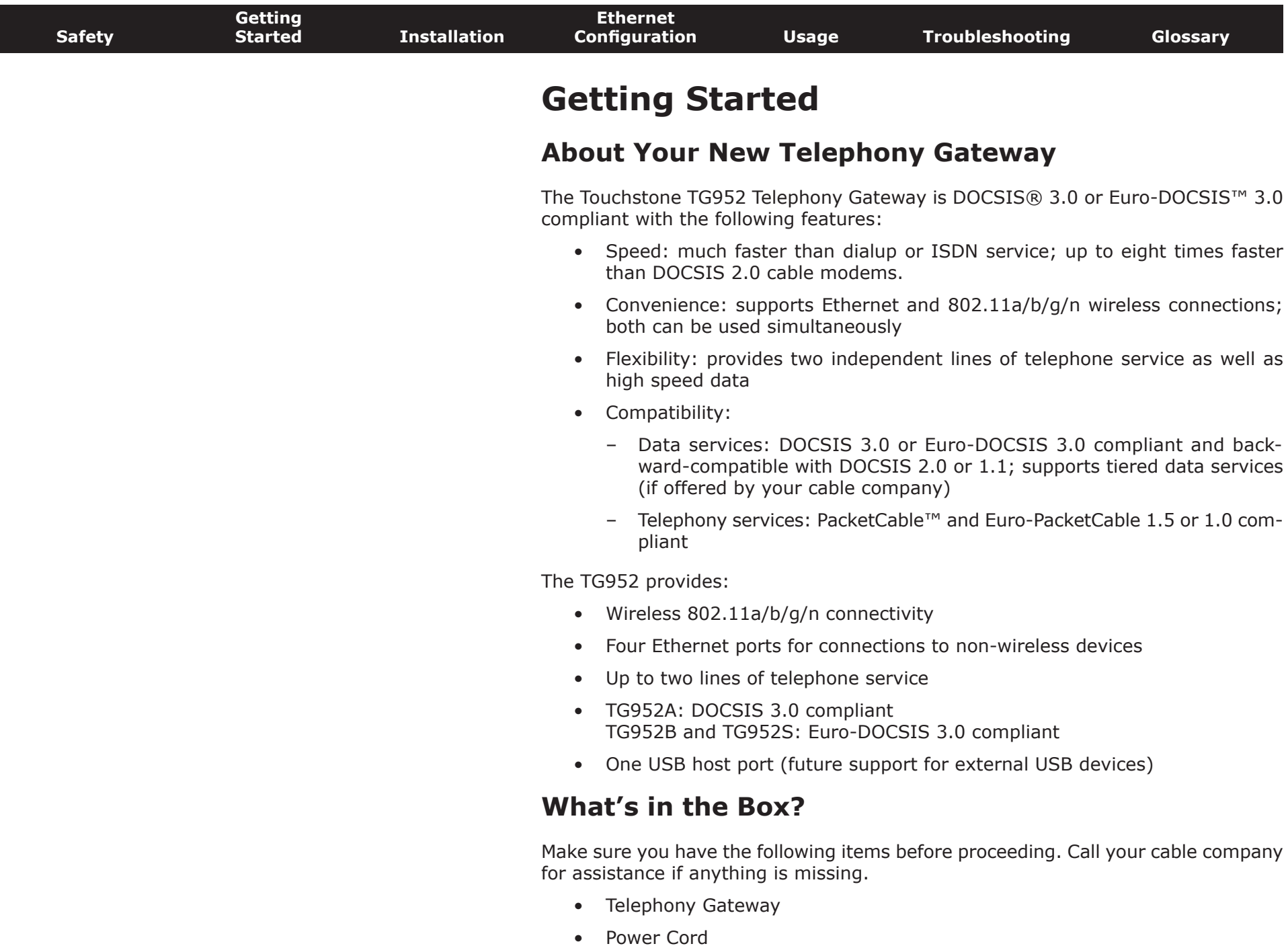

 $\overline{\phantom{a}}$ 

<span id="page-8-1"></span>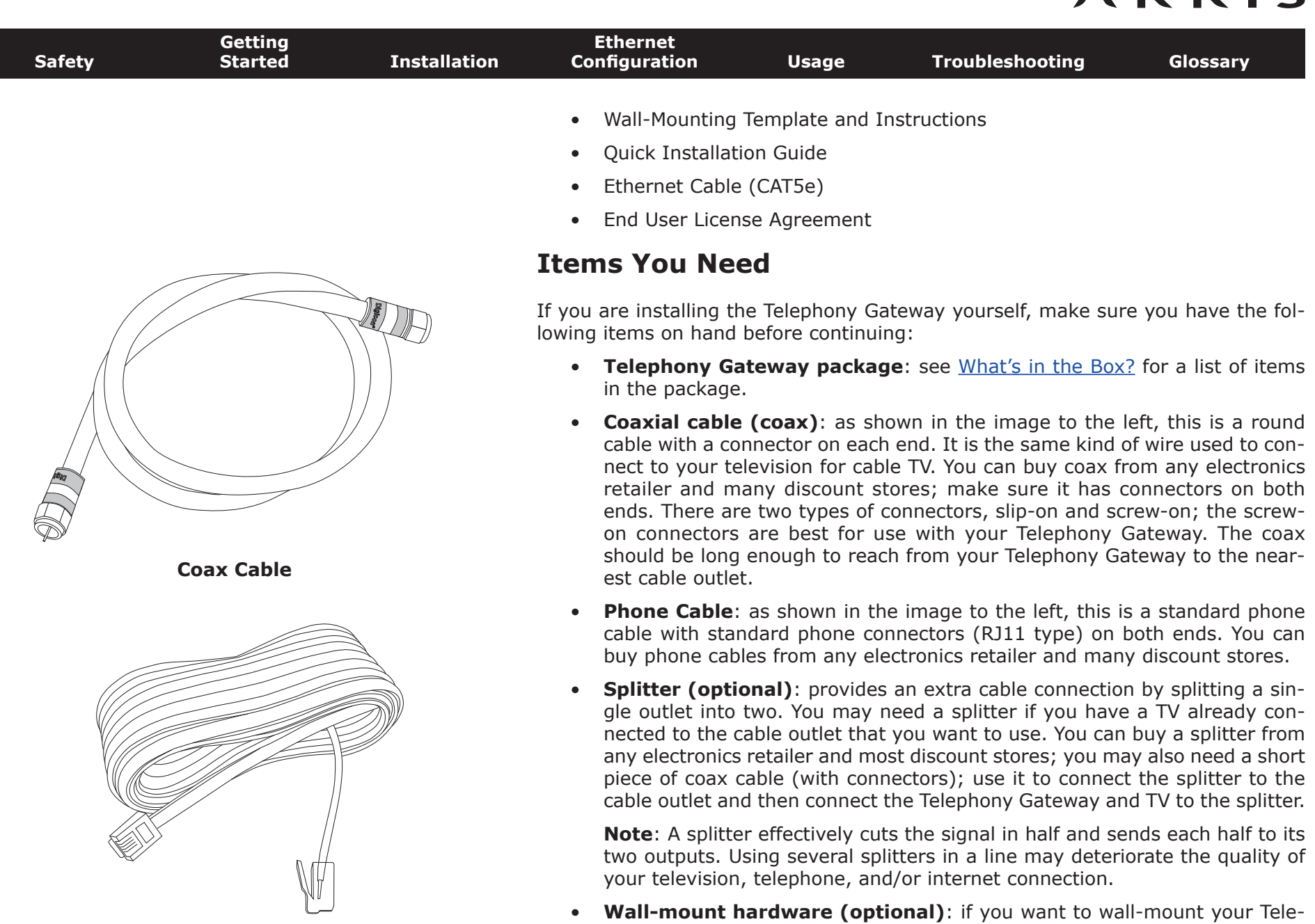

**Phone Cable**

<span id="page-8-0"></span>phony Gateway, you need to obtain two drywall anchors or wood screws.

See the Wall-Mount Template and Instructions for more details.

<span id="page-9-0"></span>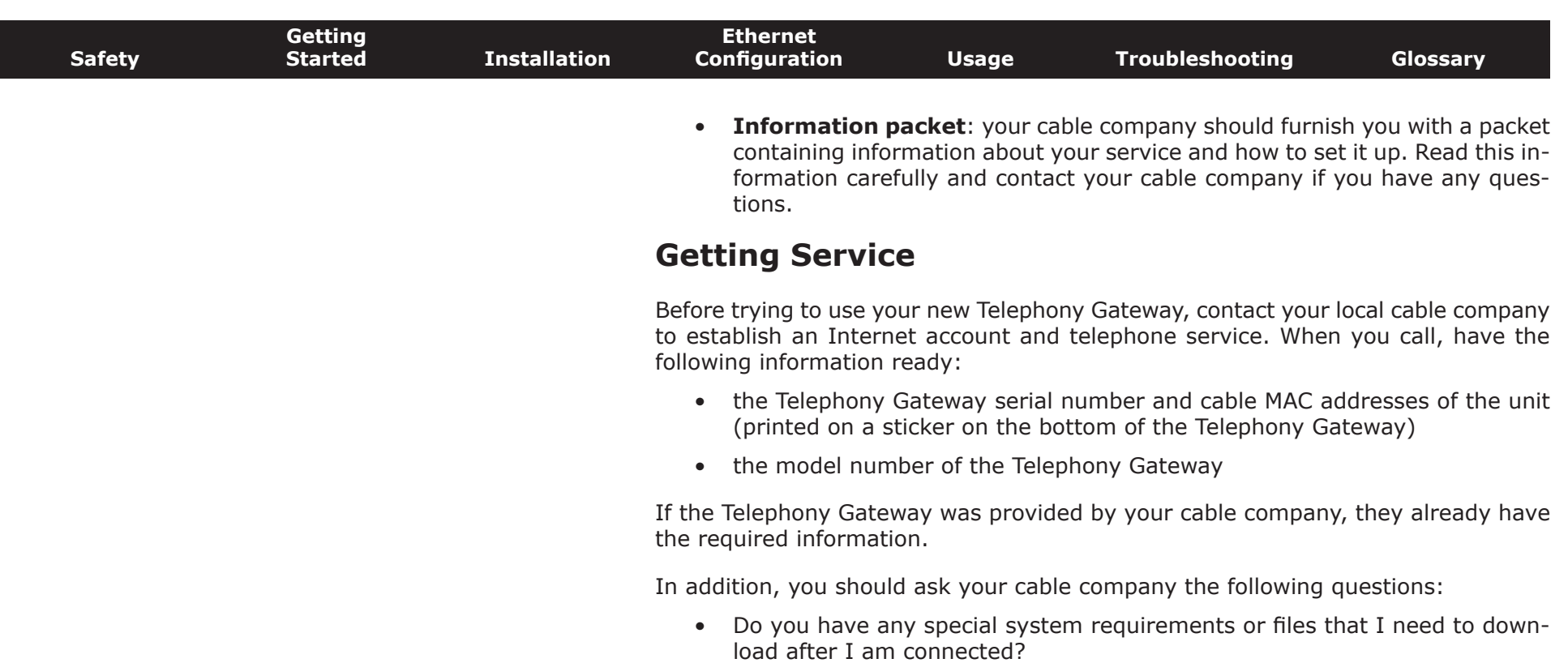

- When can I start using my Telephony Gateway?
- Do I need a user ID or password to access the Internet or my e-mail?
- Will my phone number(s) change?
- What new calling features will I have and how do I use them?

<span id="page-10-0"></span>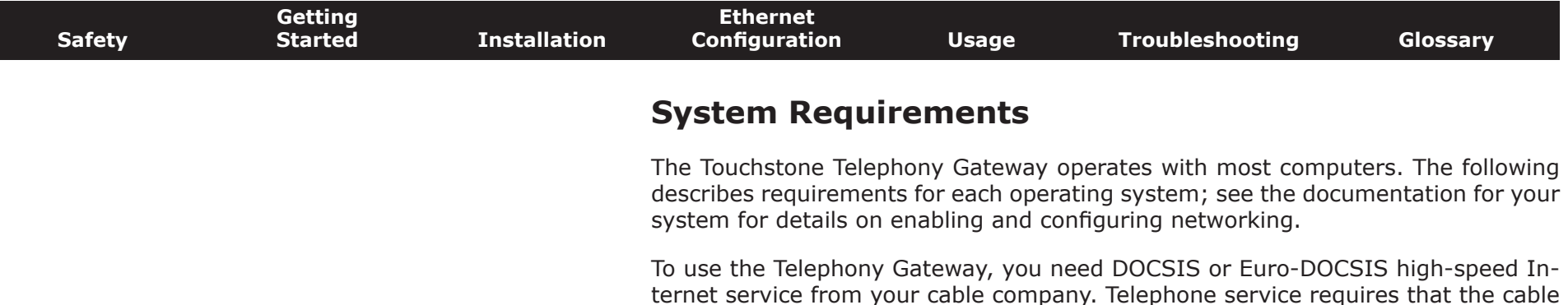

#### **Recommended Hardware**

The following hardware configuration is recommended. Computers not meeting this configuration can still work with the TG952, but may not be able to make maximum use of TG952 throughput.

• CPU: P4, 3GHz or faster

company has PacketCable support.

- RAM: 1GB or greater
- Hard drive: 7200 RPM or faster
- Ethernet: Gig-E (1000BaseT)

**Note:** CAT5e Ehternet cable is required for gigabit Ethernet (Gig-E), not regular CAT5 cable.

#### **Windows**

Windows 2000, Windows XP, Windows Vista, or Windows 7. A supported Ethernet or wireless LAN connection must be available.

#### **MacOS**

MacOS X. A supported Ethernet or wireless LAN connection must be available.

#### **Linux/other Unix**

Hardware drivers, TCP/IP, and DHCP must be enabled in the kernel. A supported Ethernet or wireless LAN connection must be available.

<span id="page-11-0"></span>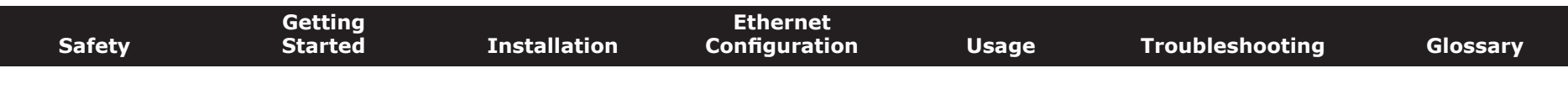

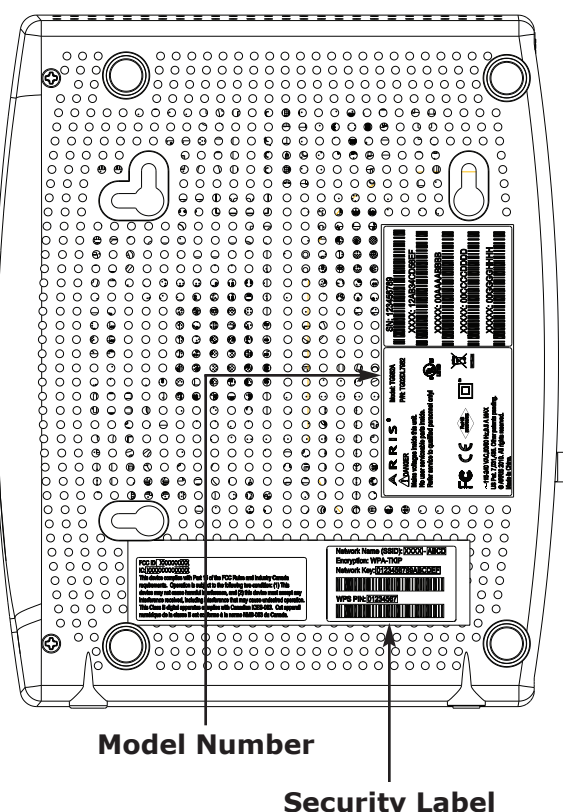

#### **About this Manual**

This manual covers the Touchstone TG952 Telephony Gateway. The model number is on the label affixed to the Telephony Gateway. See the image at the left.

#### **What About Security?**

Having a high-speed, always-on connection to the Internet requires a certain amount of responsibility to other Internet users—including the need to maintain a reasonably secure system. While no system is 100% secure, you can use the following tips to enhance your system's security:

- Keep your operating system updated with the latest security patches. Run the system update utility at least weekly.
- Keep your email program updated with the latest security patches. In addition, avoid opening email containing attachments, or opening files sent through chat rooms, whenever possible.
- Install a virus checker and keep it updated.
- Avoid providing web or file-sharing services over your Telephony Gateway. Besides certain vulnerability problems, most cable companies prohibit running servers on consumer-level accounts and may suspend your account for violating your terms of service.
- Use the cable company's mail servers for sending email.
- Avoid using [proxy](#page-52-0) software unless you are certain that it is not open for abuse by other Internet users (some are shipped open by default). Criminals can take advantage of open proxies to hide their identity when breaking into other computers or sending spam. If you have an open proxy, your cable company may suspend your account to protect the rest of the network.
- Wireless LAN security is enabled by default on the Telephony Gateway (for the same reasons that you should run only secured proxies). See the security label (shown on image at the left) for the factory security settings. If you need to modify the wireless security settings, see [Configuring Your Wire](#page-21-0)[less Connection.](#page-21-0)

<span id="page-12-0"></span>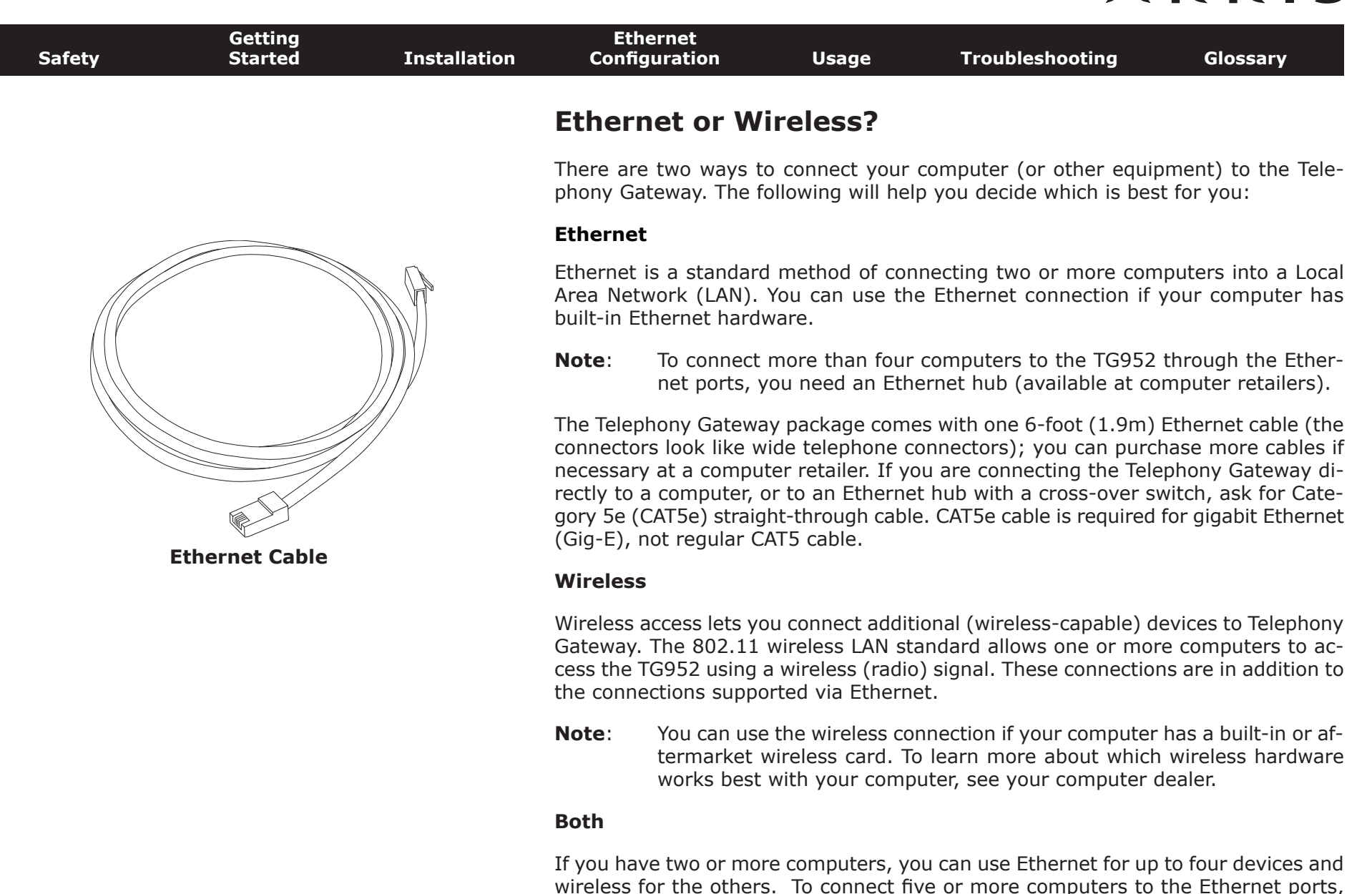

you will need an Ethernet hub (available at computer retailers.)

#### <span id="page-13-1"></span>**Installing and Connecting Your Telephony Gateway**

Before you start, make sure that:

- You have contacted your cable company and verified that they provide data and telephone service using standard DOCSIS technology.
- You have all the [items you need.](#page-8-0)
- Cable, phone, and power outlets are available near the computer. If a cable outlet is not conveniently located, your cable company can install a new one.

If you have ordered service, your cable company should configure the Telephony Gateway automatically. You need only follow the instructions in this section to install and connect the Telephony Gateway.

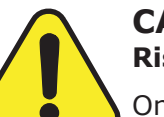

#### <span id="page-13-0"></span>**CAUTION**

#### **Risk of equipment damage**

Only qualified installation technicians should connect the Telephony Gateway to house wiring. Incumbent telephone service must be physically disconnected at the outside interface box before making any connections.

<span id="page-14-0"></span>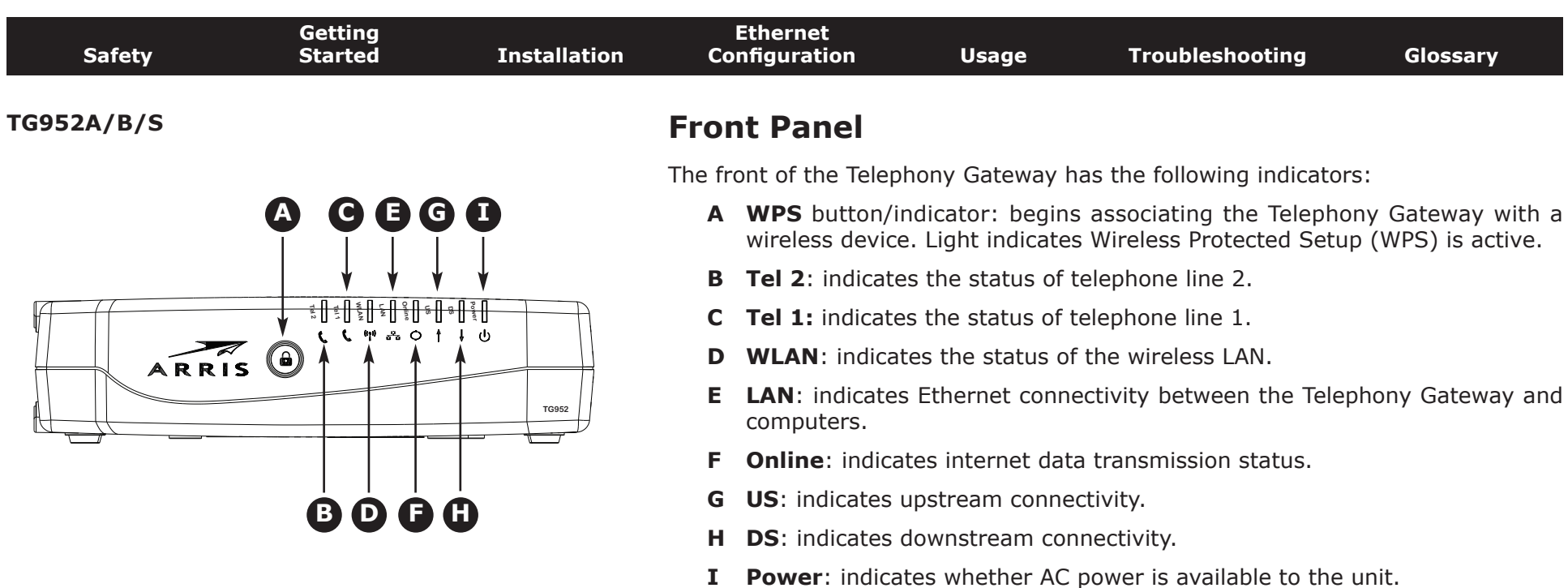

<span id="page-15-0"></span>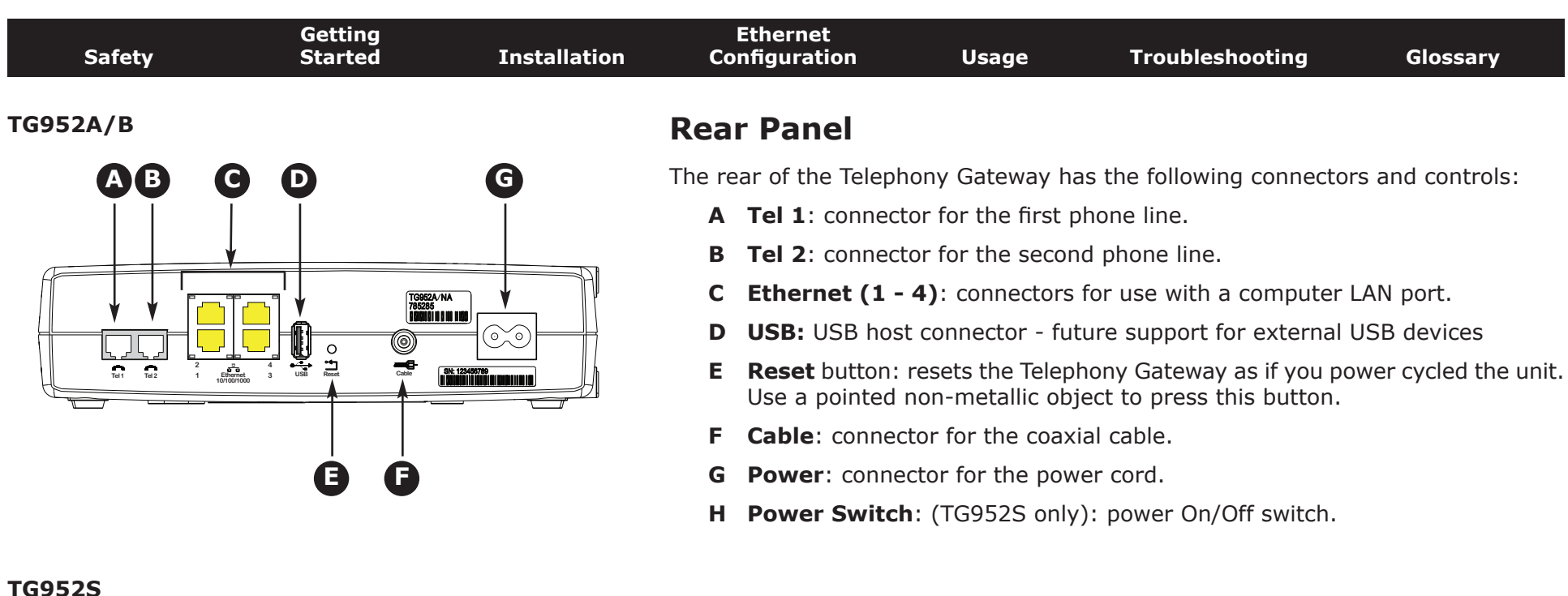

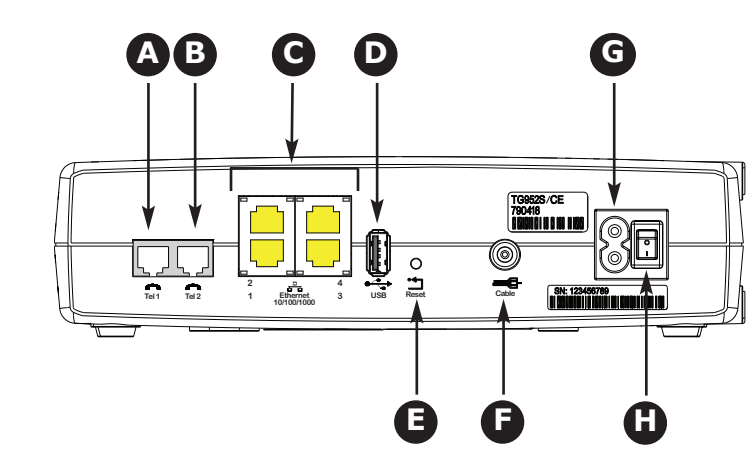

<span id="page-16-0"></span>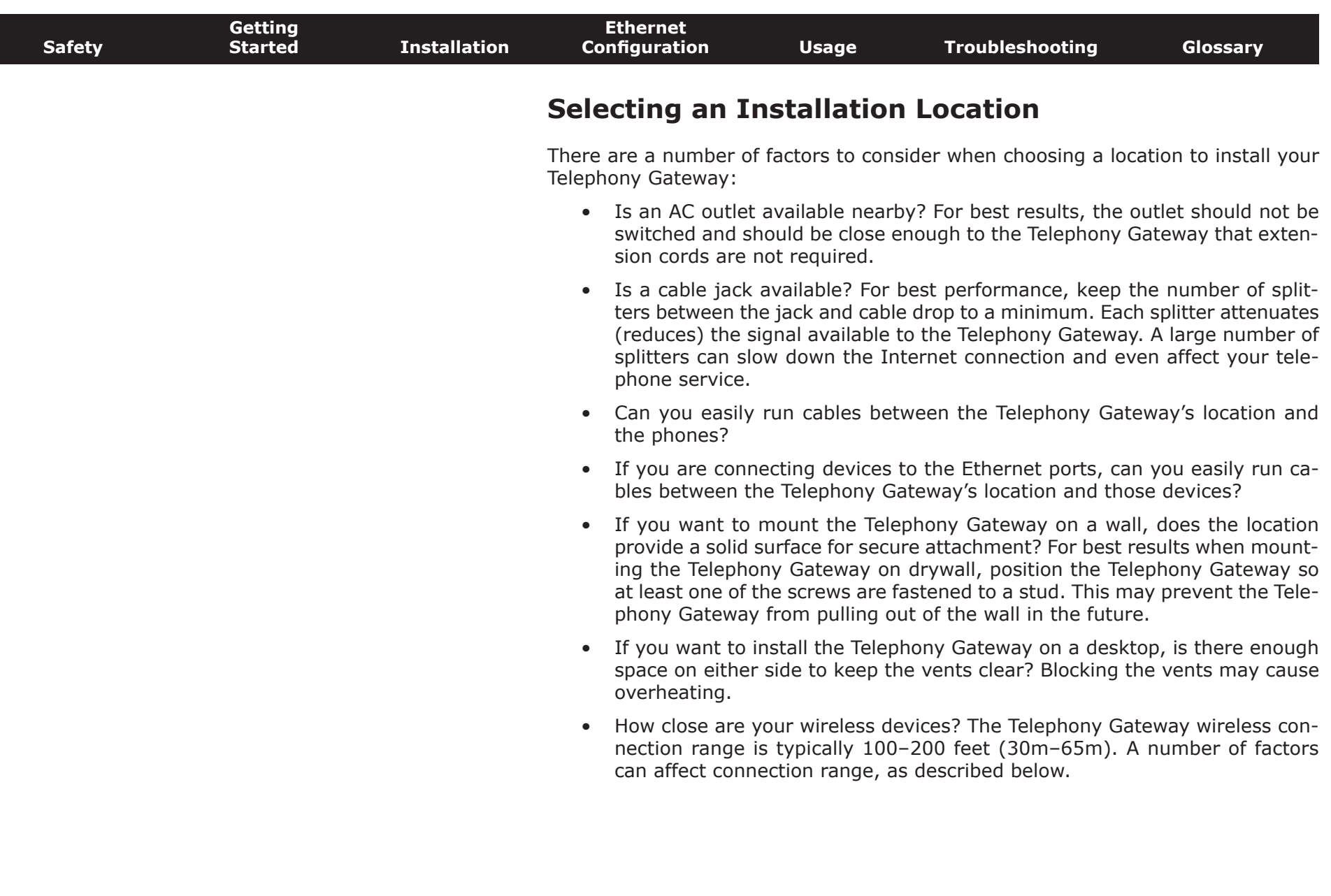

 $\overline{\phantom{a}}$ 

<span id="page-17-0"></span>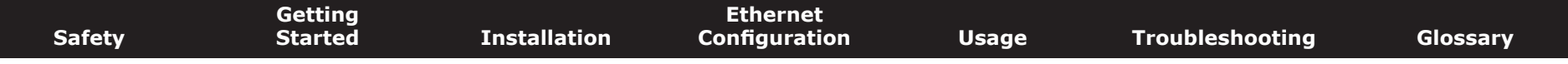

#### **Factors Affecting Wireless Range**

A number of factors can affect the usable range for wireless connections.

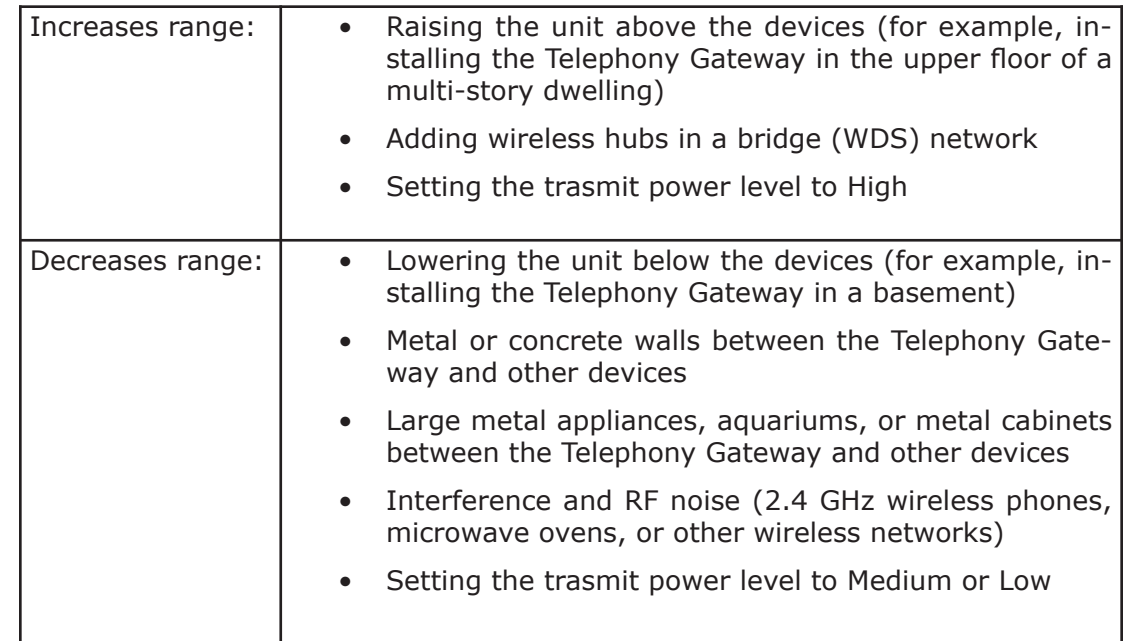

**Note:** Note that decreasing the range of your wireless network may be beneficial, as long as the decreased range is sufficient for your needs. By limiting your network's range, you reduce interference with other networks and make it harder for unwanted users to find and connect to your network.

<span id="page-18-0"></span>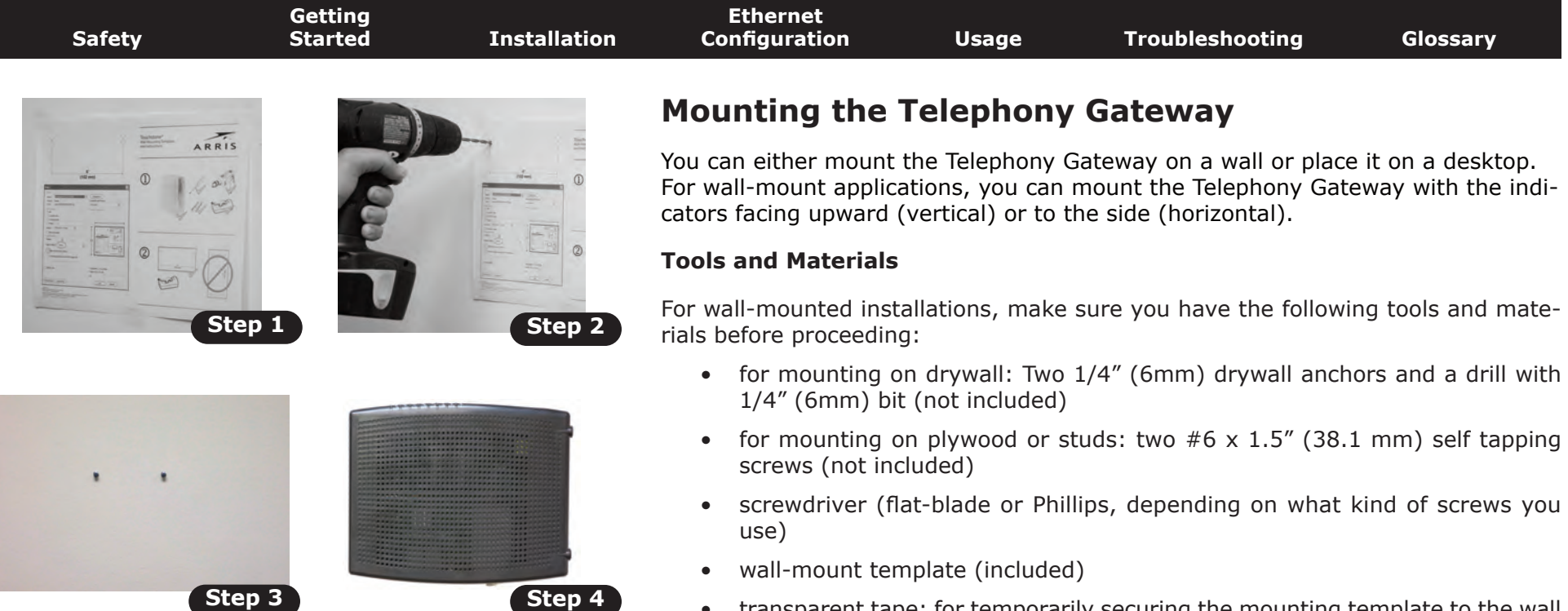

• transparent tape: for temporarily securing the mounting template to the wall (not included)

#### **Location**

Always position the Telephony Gateway:

- within reach of an AC outlet. The power cord must reach the outlet without stretching and without adding extension cords.
- near a cable outlet (to avoid long cable runs).

<span id="page-19-0"></span>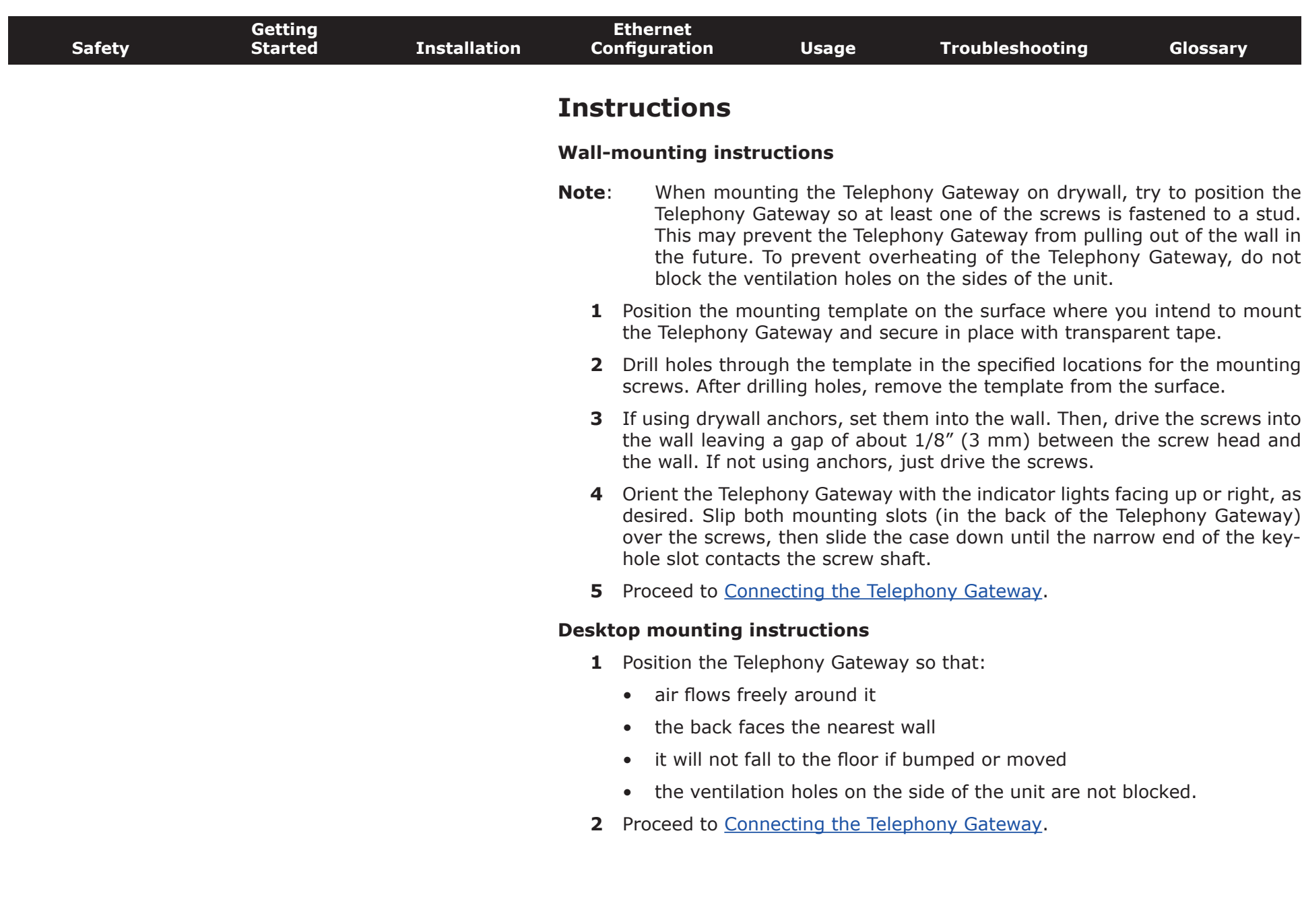

<span id="page-20-1"></span><span id="page-20-0"></span>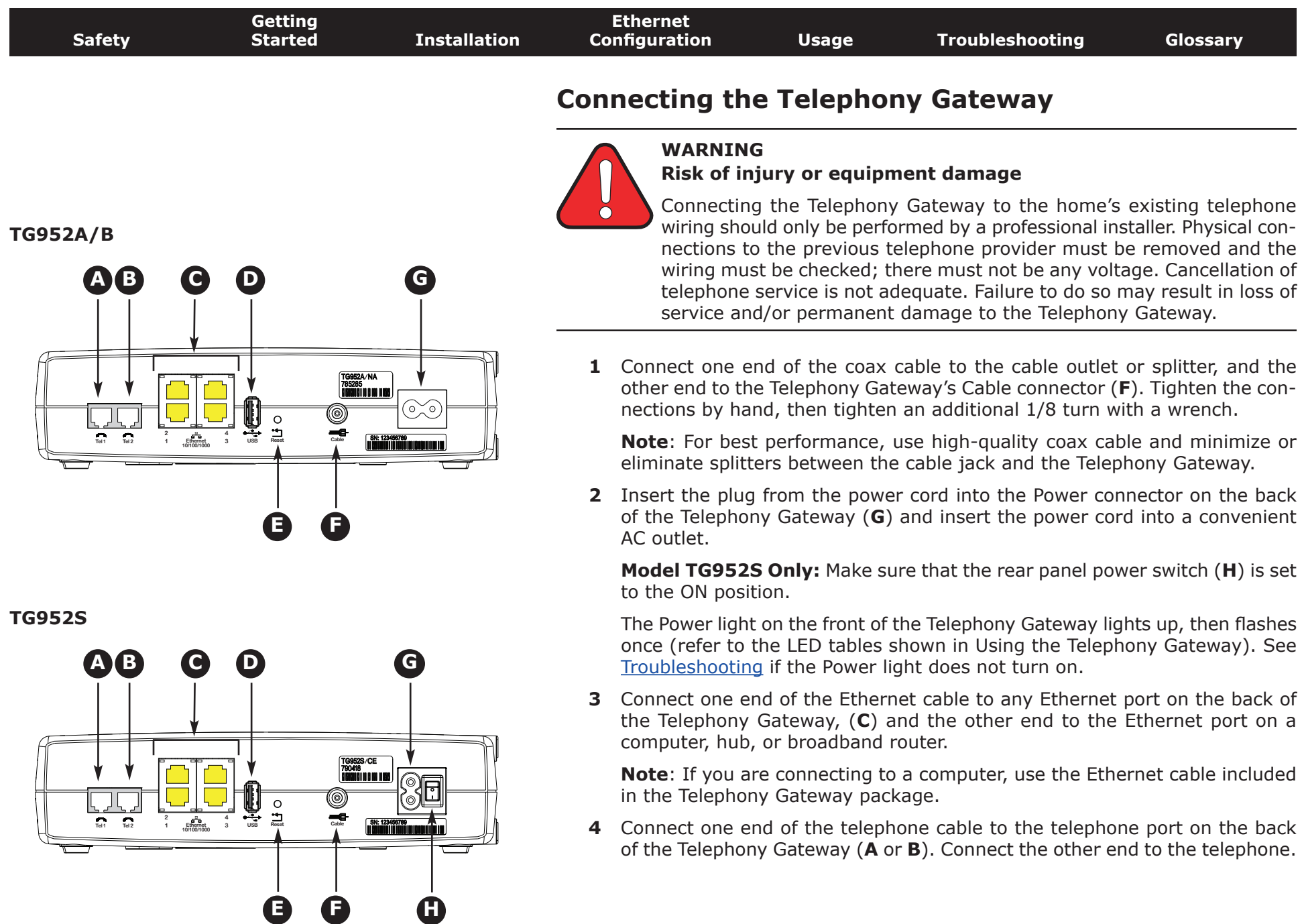

<span id="page-21-2"></span>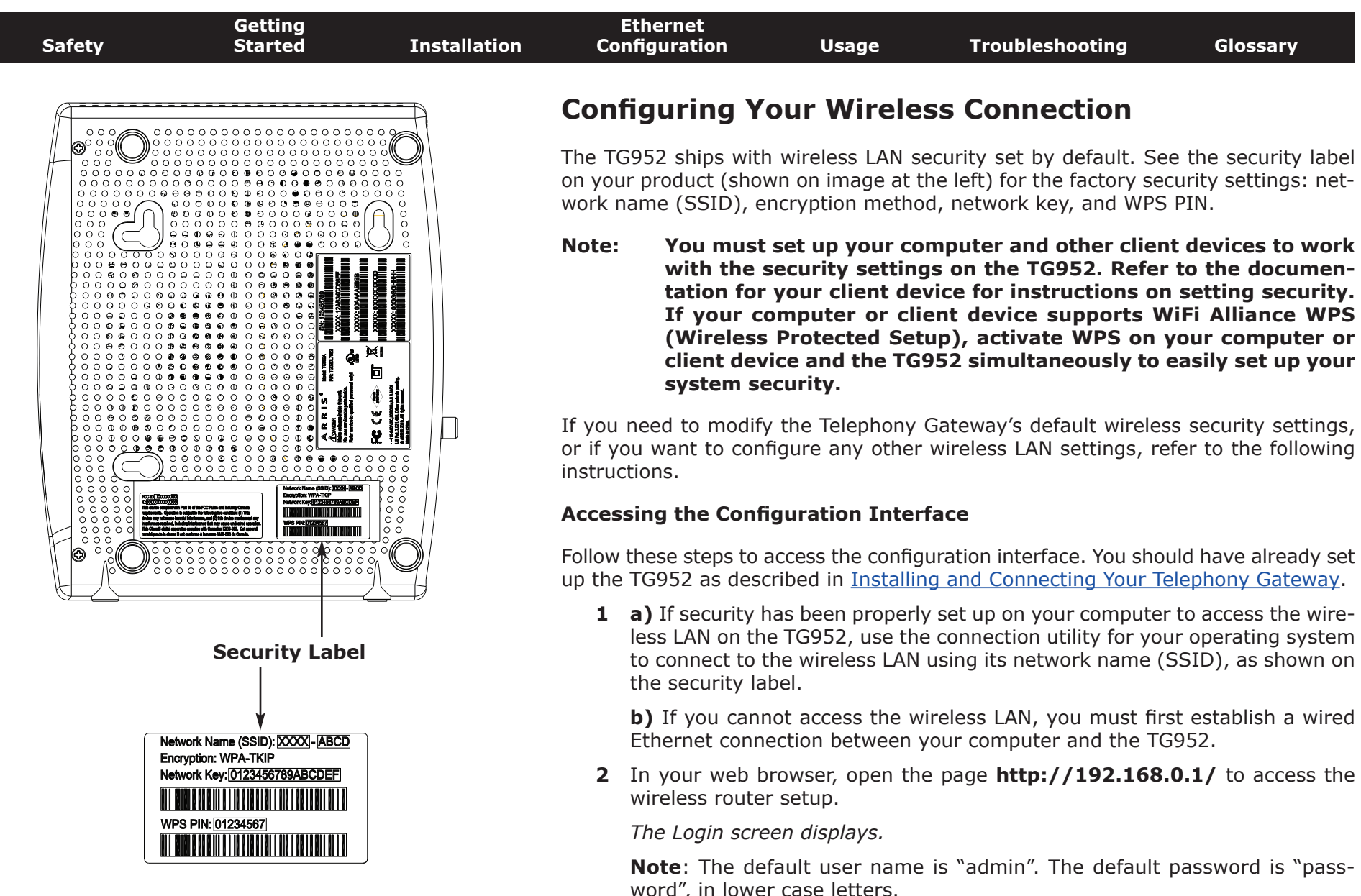

**3** Enter the user name and password and click the **Apply** button to log in.

<span id="page-21-1"></span><span id="page-21-0"></span>*The System Basic Setup screen displays.*

<span id="page-22-0"></span>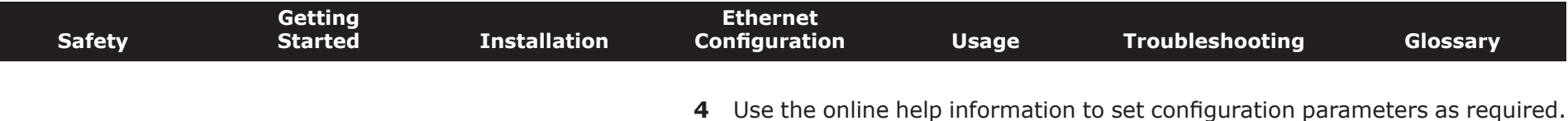

**Note:** Most configuration parameters that you may want to set can be accessed on the System Basic Setup screen, including the security mode and setting a system password.

#### **Setting Parental Controls**

The Parental Control feature allows you to block specified keywords and web sites from being accessed and also to specify trusted computers in the network. Trusted computers are not affected by the parental control settings.

Follow these steps to set up your Parental Controls:

- **1** Access and log into the wireless configuration interface as explained in [Accessing the Configuration Interface.](#page-21-1)
- **2** Click the **Firewall** tab and then click **Parental Controls** in the side menu to display the Parental Controls screen.
- **3** Check the **Enable Parental Controls** checkbox and click the **Apply** button.

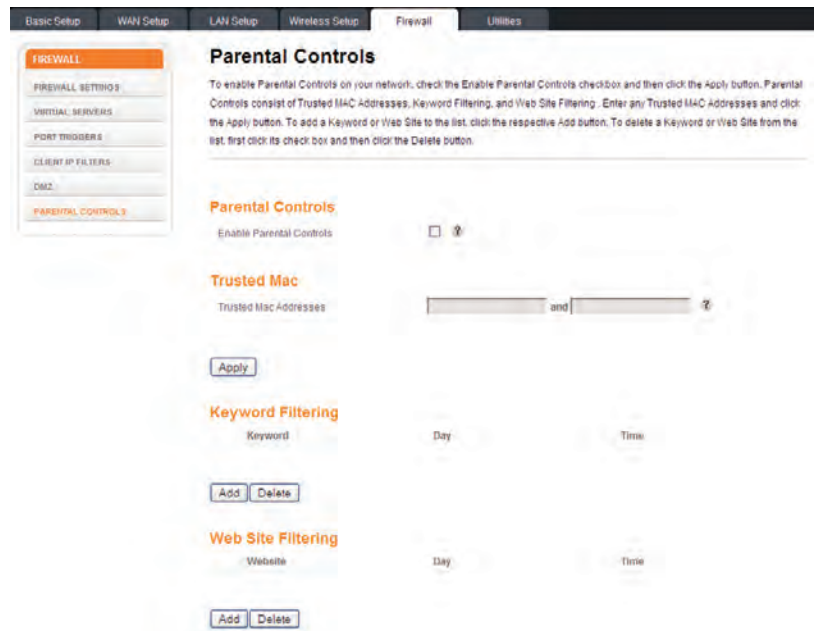

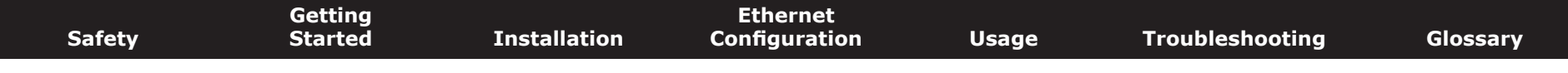

#### **Finding the MAC Address of a Computer**

Use the operating system of your computer to find its MAC address, as follows:

**Windows**: from the Start menu, find and select the **Control Panel**. Double-click **Network Connections** (Windows XP), or **Network & Sharing Center** (Windows Vista or Windows 7). Then double-click either "Wireless Network Connection" for a wireless connection, or "Local Area Connection" for an Ethernet connection. Next click the **Details** button (Windows Vista or Windows 7), or click the Support tab and then the **Details** button (Windows XP). The "Physical Address" line shows the MAC address.

**MacOS X**: open System Preferences and click the Network icon. To find the Ethernet MAC address, select **Built-in Ethernet** from the Show drop-down, then click the Ethernet tab. The "Ethernet ID" field shows the MAC address. To find the wireless MAC address, select **Airport** from the Show drop-down, then click the Airport tab. The "Airport ID" field shows the MAC address.

**Linux**: open a shell window and type **/sbin/ifconfig** (and press Enter). The wireless interface is eth1 (unless there is no Ethernet adapter, in which case the interface is eth0).

**4** Configure any or all of the following parental controls:

#### **Trusted MAC Addresses:**

Enter the MAC addresses of any "trusted" computers on the network and click the **Apply** button. You can add two trusted computers. Once added, these trusted computers will not be affected by the parental control settings. For example, you may want the computers of the father and mother to be trusted, while the childrens' computers have parental controls in effect.

**Note:** Refer to the "Finding the MAC Address of a Computer" sidebar for information on determining the MAC address of your computer.

#### **Keyword and Web Site Filtering:**

You can add a list of keywords and web sites that you want to block. To add a keyword or web site to the list, click the respective **Add** button. To delete a keyword or web site from the list, first click its check box and then click the **Delete** button.

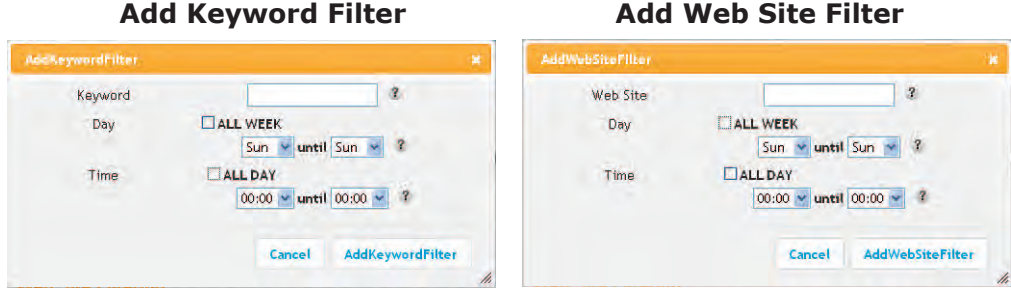

#### **Adding a Keyword or Web Site Filter**

- **a)** Enter the keyword in the Keyword field or web site URL address in the Web Site field.
- **b)** Set the start day and end day for the blocked access. (Sun until Sun indicates all week, or just click the All Week checkbox.)
- **c)** Set the start time and end time during the specified days (24-hour clock). (0:00 until 0:00 indicates all day, or just click the All Day checkbox.)
- **d)** Click the **Add Keyword Filter** or **Add Web Site Filter** button respectively. Then click the **Apply** button.

<span id="page-24-1"></span>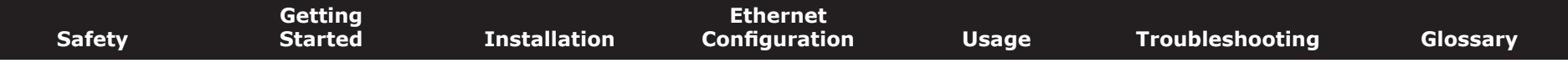

#### **Configuring Your Ethernet Connection**

If your computer is equipped with a LAN card providing an Ethernet connection, you may have to configure your computer's TCP/IP settings. The steps that follow will guide you through setting your computer's TCP/IP settings to work with the Telephony Gateway.

#### **Requirements**

Make sure you have the following before attempting to configure your Ethernet connection:

- <span id="page-24-0"></span>• Computer with:
	- one of: Windows 2000, Windows XP, Windows Vista, Windows 7, or MacOS X
	- Ethernet interface
- Ethernet cable (supplied)
- IP address, subnet, gateway, and DNS information for installations not using DHCP

#### **How to use this chapter**

The following list shows the procedures for modifying the TCP/IP settings on the computer. The procedure is slightly different depending on the operating system that you are using. Please ensure you are using the correct steps for the operating system on your computer. Follow the links below for instructions to configure your Ethernet connection on your operating system.

- [TCP/IP Configuration for Windows 2000](#page-25-0)
- [TCP/IP Configuration for Windows XP](#page-27-0)
- [TCP/IP Configuration for Windows Vista](#page-30-0)
- [TCP/IP Configuration for Windows 7](#page-33-0)
- [TCP/IP Configuration for MacOS X](#page-37-0)

<span id="page-25-1"></span><span id="page-25-0"></span>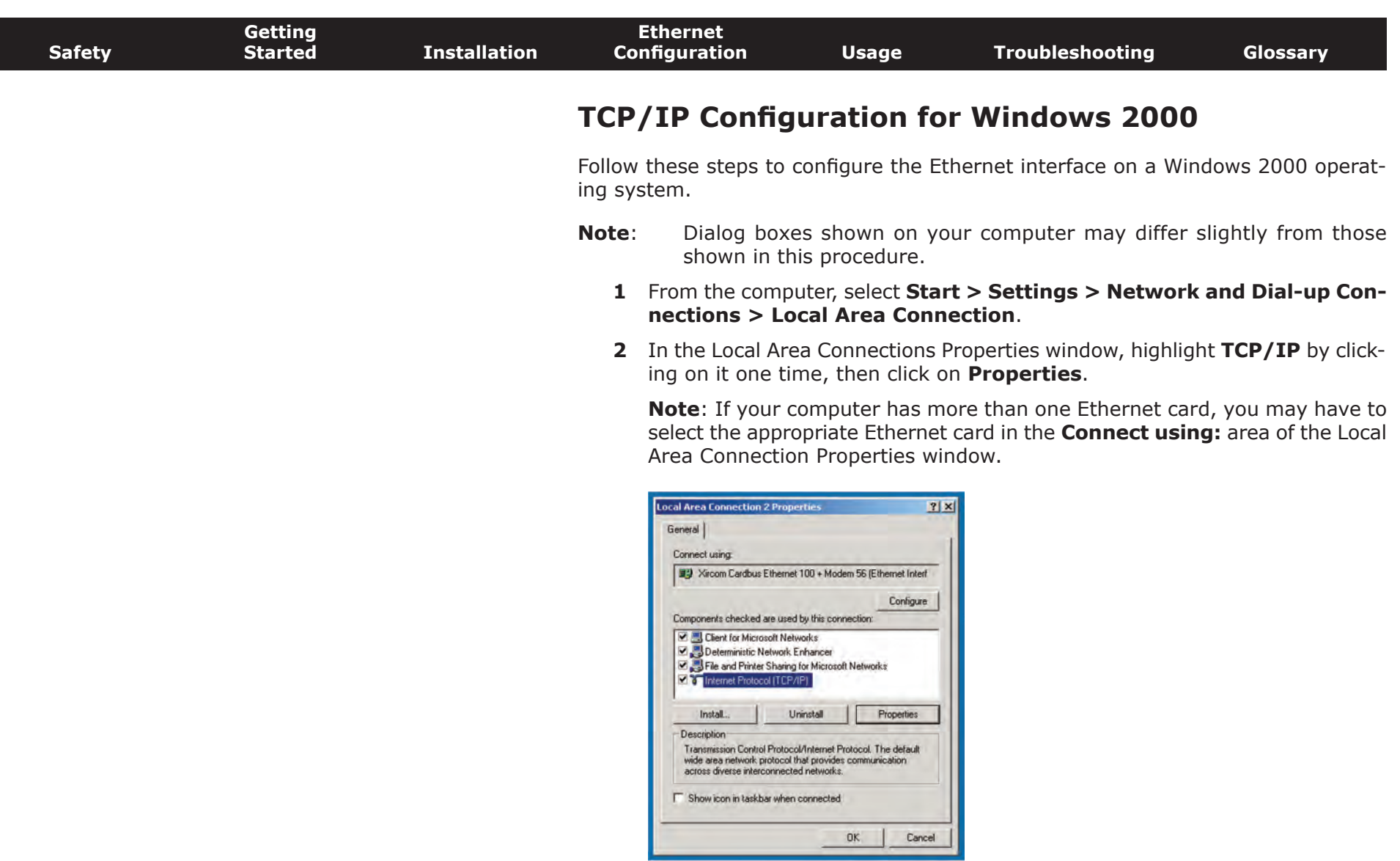

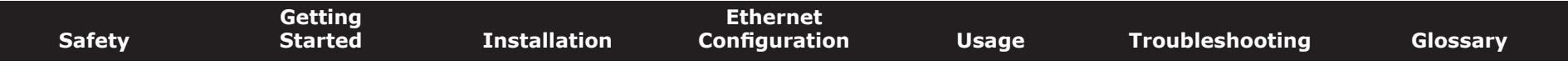

**3** Click **Obtain an IP address automatically** and **Obtain DNS server address automatically**, then click **OK**.

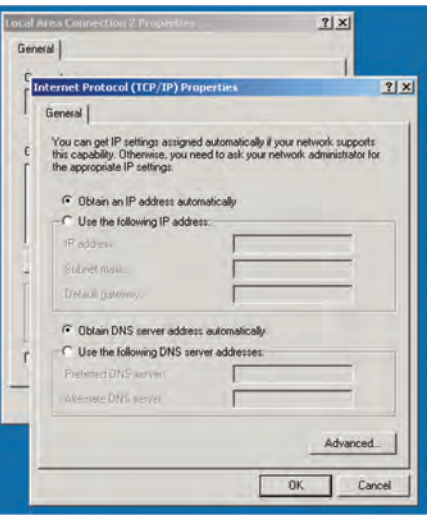

- **4** Click **OK** to accept the new settings, and **OK** again to close the Configuration window.
- **5** You may have to restart your computer in order for your computer to obtain a new IP address from the network.

<span id="page-27-1"></span><span id="page-27-0"></span>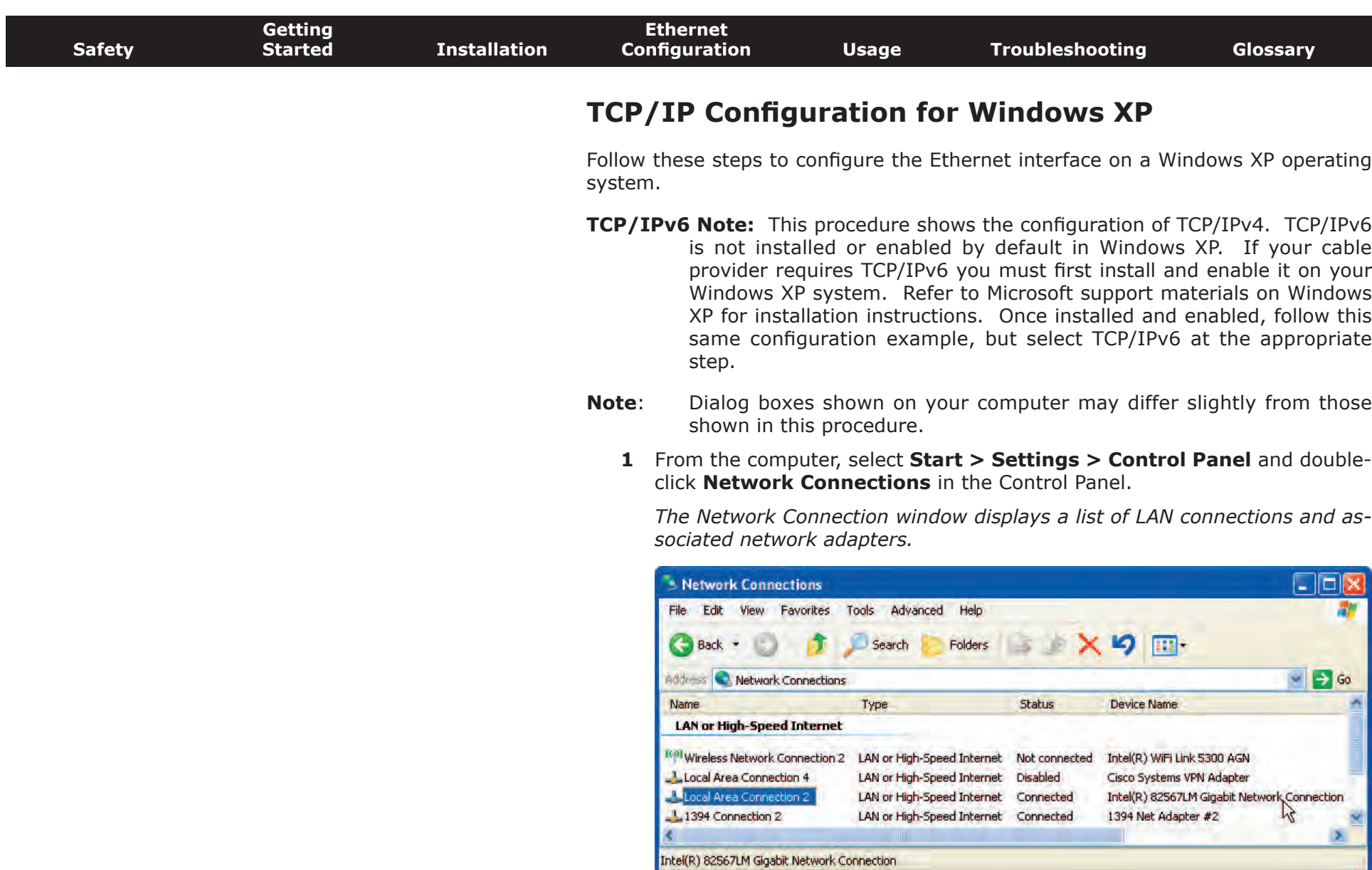

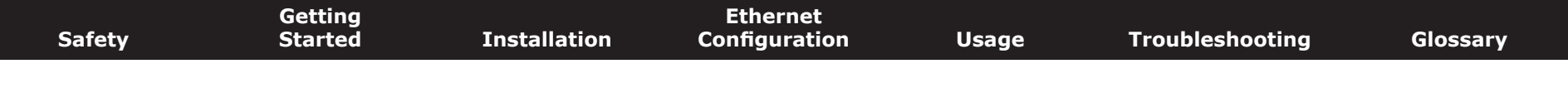

**2** Double-click the local area connection to be used for your device's network connection.

*The Local Area Connection Status widow displays.*

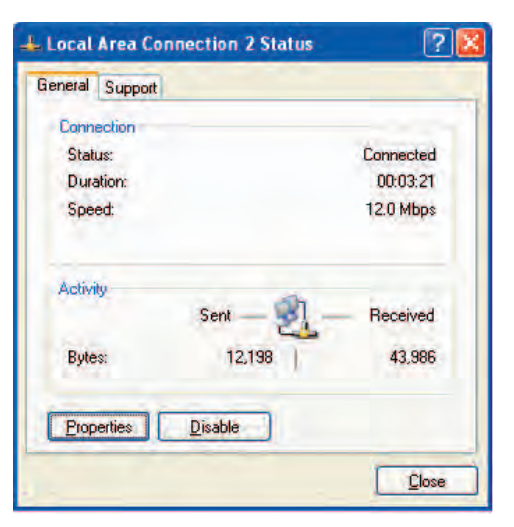

- **3** Click **Properties**.
- **4** Select **TCP/IP** by clicking it one time. Then click **Properties**.

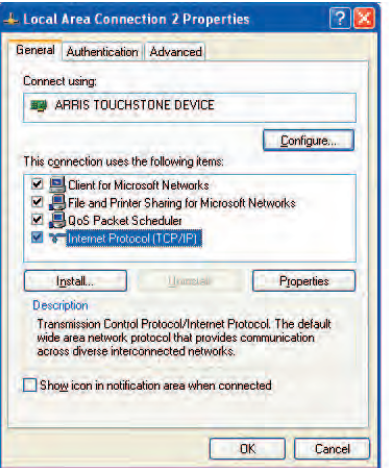

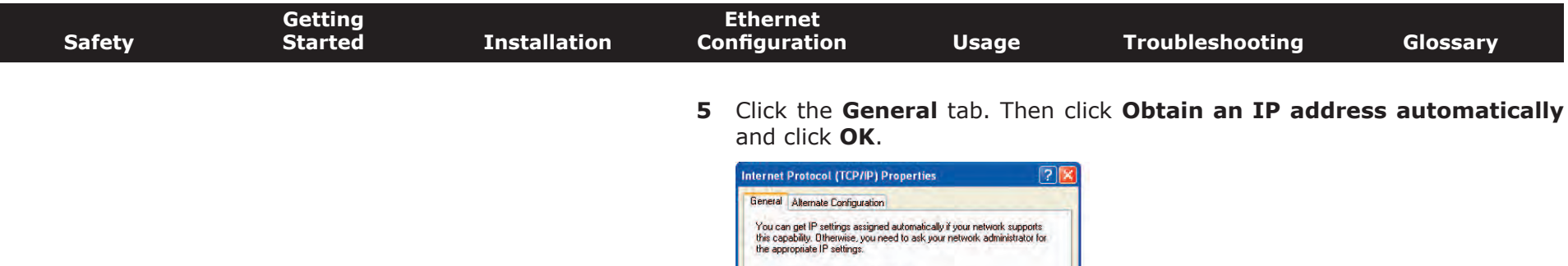

- **O Obtain an IP address automatically** O Use the following IP address: (Pladdies) Suite of most **Dalayh garansa O Dhain DNS server address automatically** O Use the following DNS server addresses: **Bostoned ONS Carvet** allamed DNC saver Advanced... DK Cancel
- **6** Click **OK** to accept the new settings, and **OK** again to close the Properties window.
- **7** You may have to restart your computer in order for your computer to obtain a new IP address from the network.

<span id="page-30-1"></span>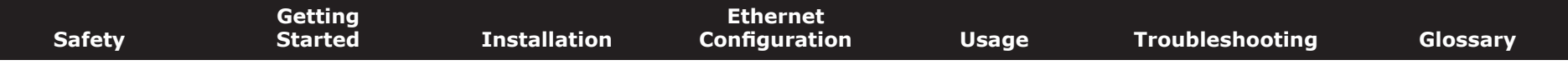

#### **TCP/IP Configuration for Windows Vista**

Follow these steps to configure the Ethernet interface on a Windows Vista operating system

**1** Open the Vista Control Panel.

<span id="page-30-0"></span>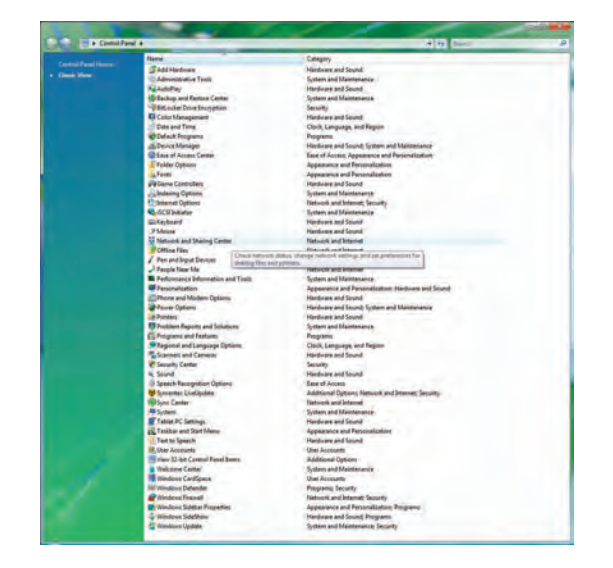

**2** Double-click **Network and Sharing Center** to display the Network and Sharing Center window.

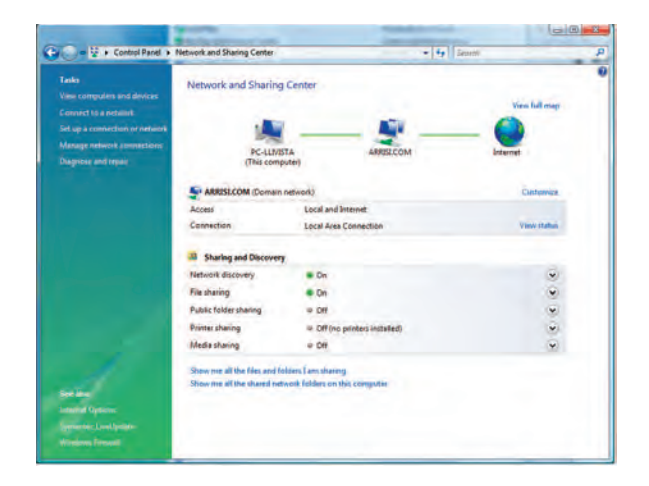

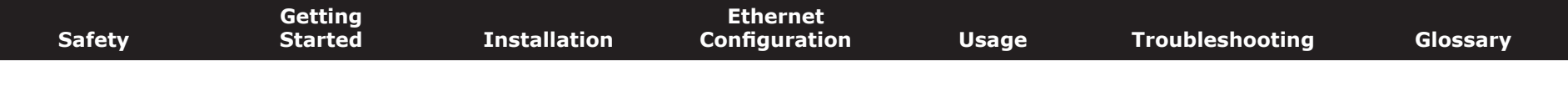

**3** Click **Manage network connections**. If prompted for a connection, choose **Local Area Connection**.

*The Network Connections window displays.*

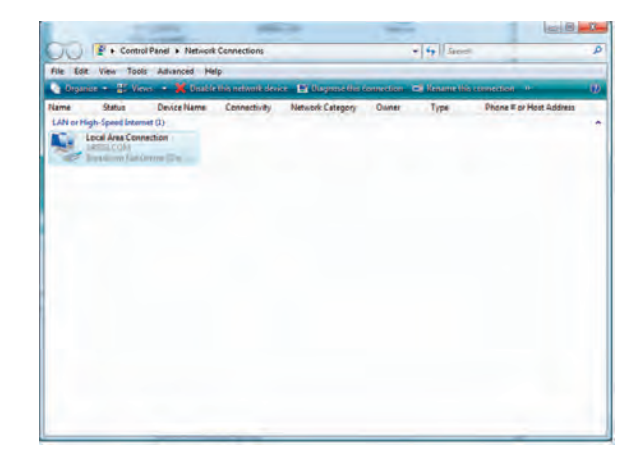

**4** Double-click the **Local Area Connection** to open the Properties window:

**Note:** If Windows requests permission to continue, click **Continue**.

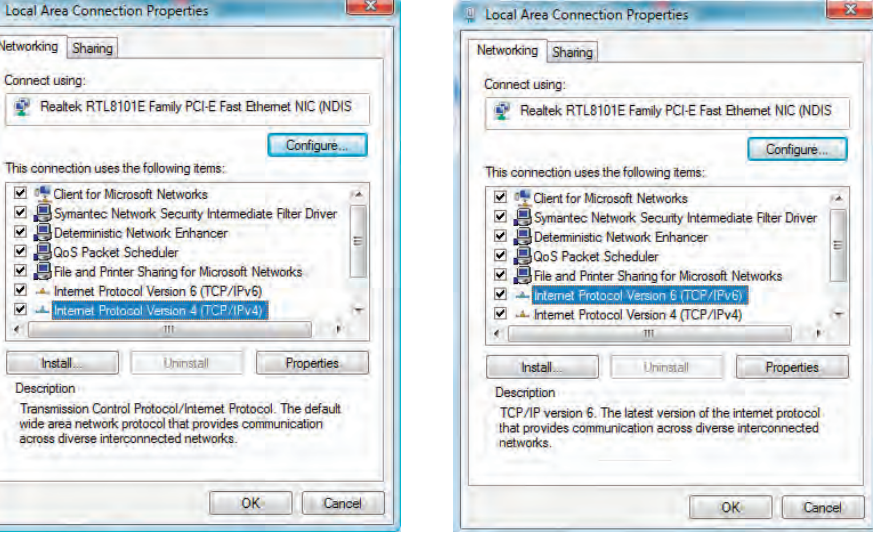

**TCP/IPv4 Selected TCP/IPv6 Selected**

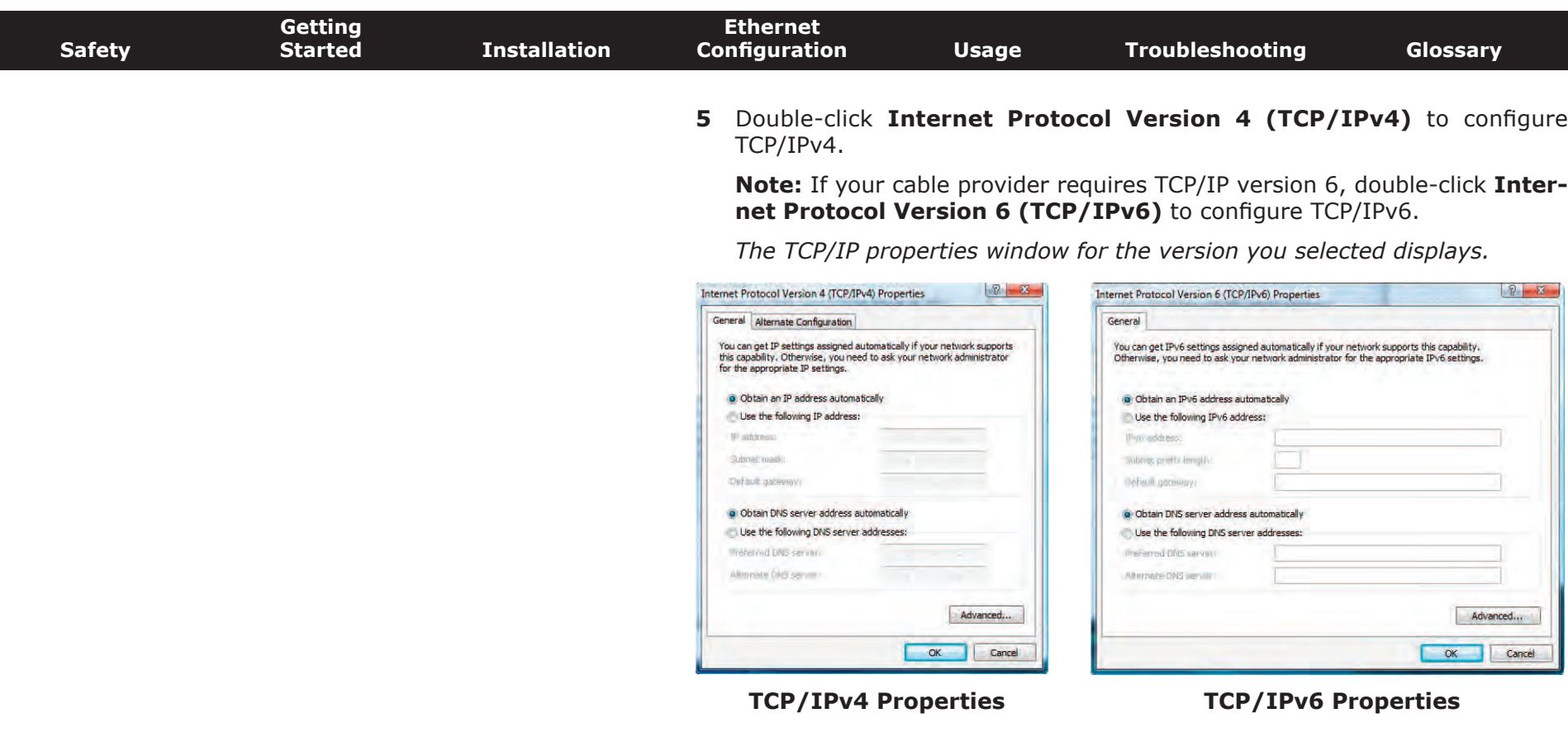

- **6** For either TCP/IPv4 or TCP/IPv6, select **Obtain an IP address automatically** and **Obtain DNS server address automatically**, unless instructed otherwise by your cable provider.
- **7** Click **OK** to accept the new settings and close the Properties window.

<span id="page-33-1"></span>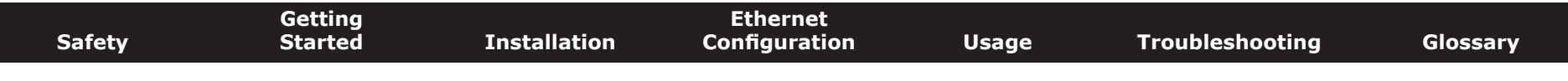

#### **TCP/IP Configuration for Windows 7**

Follow these steps to configure the Ethernet interface on a Windows 7 operating system.

1 Open the Windows 7 Control Panel.

<span id="page-33-0"></span>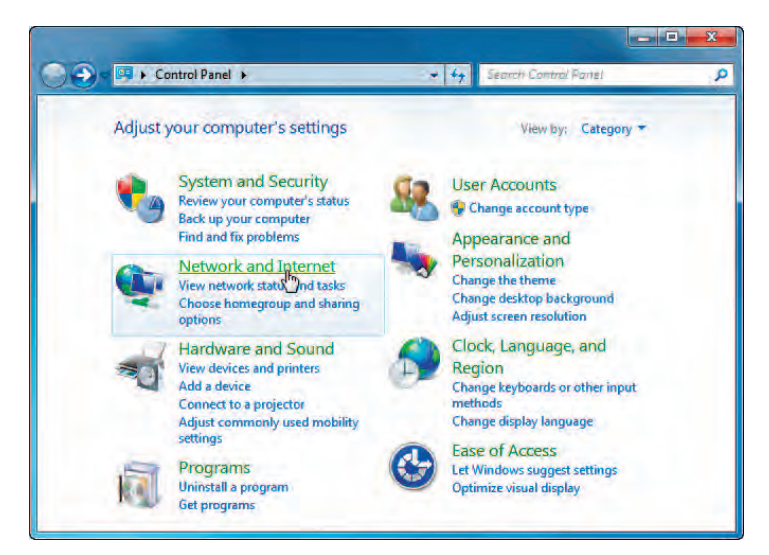

**2** Click **Network and Internet**.

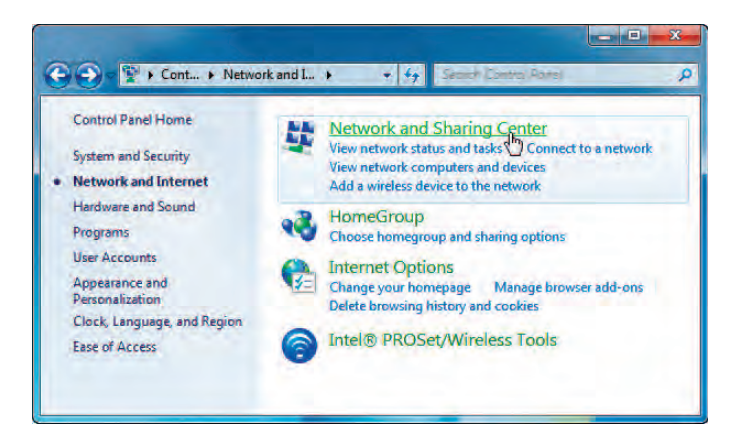

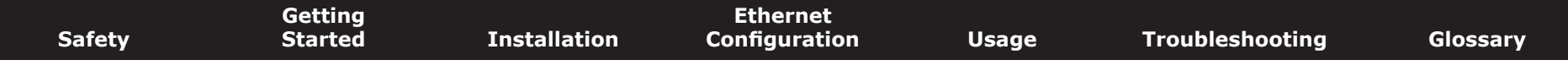

#### **3** Click **Network and Sharing Center**.

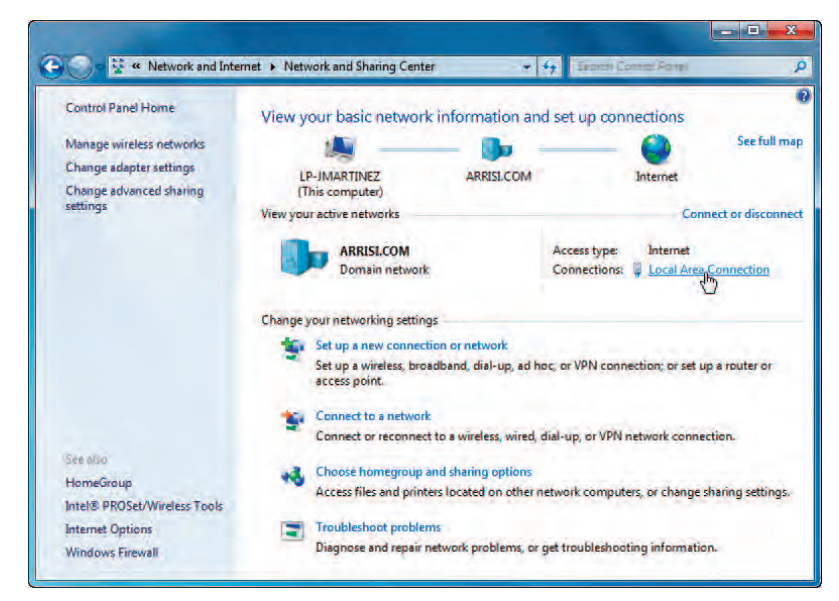

**4** Click **Local Area Connection** to open the Status window.

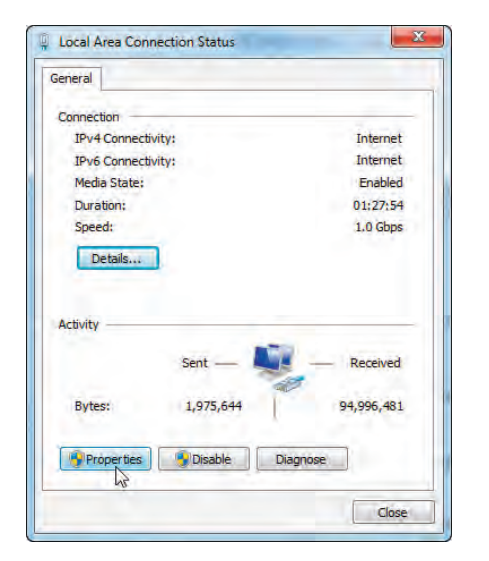

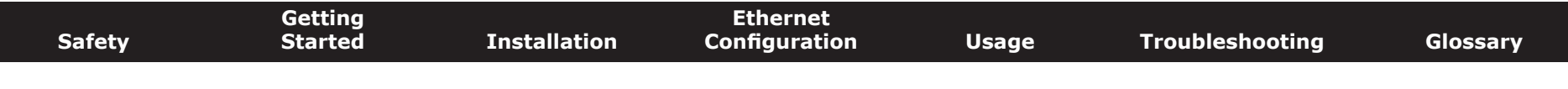

#### **5** Click **Properties** to open the Properties window.

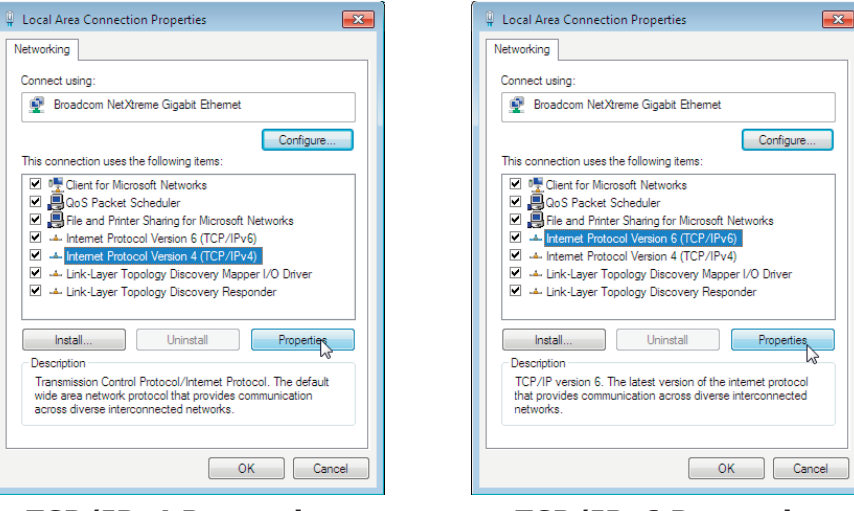

**TCP/IPv4 Properties TCP/IPv6 Properties**

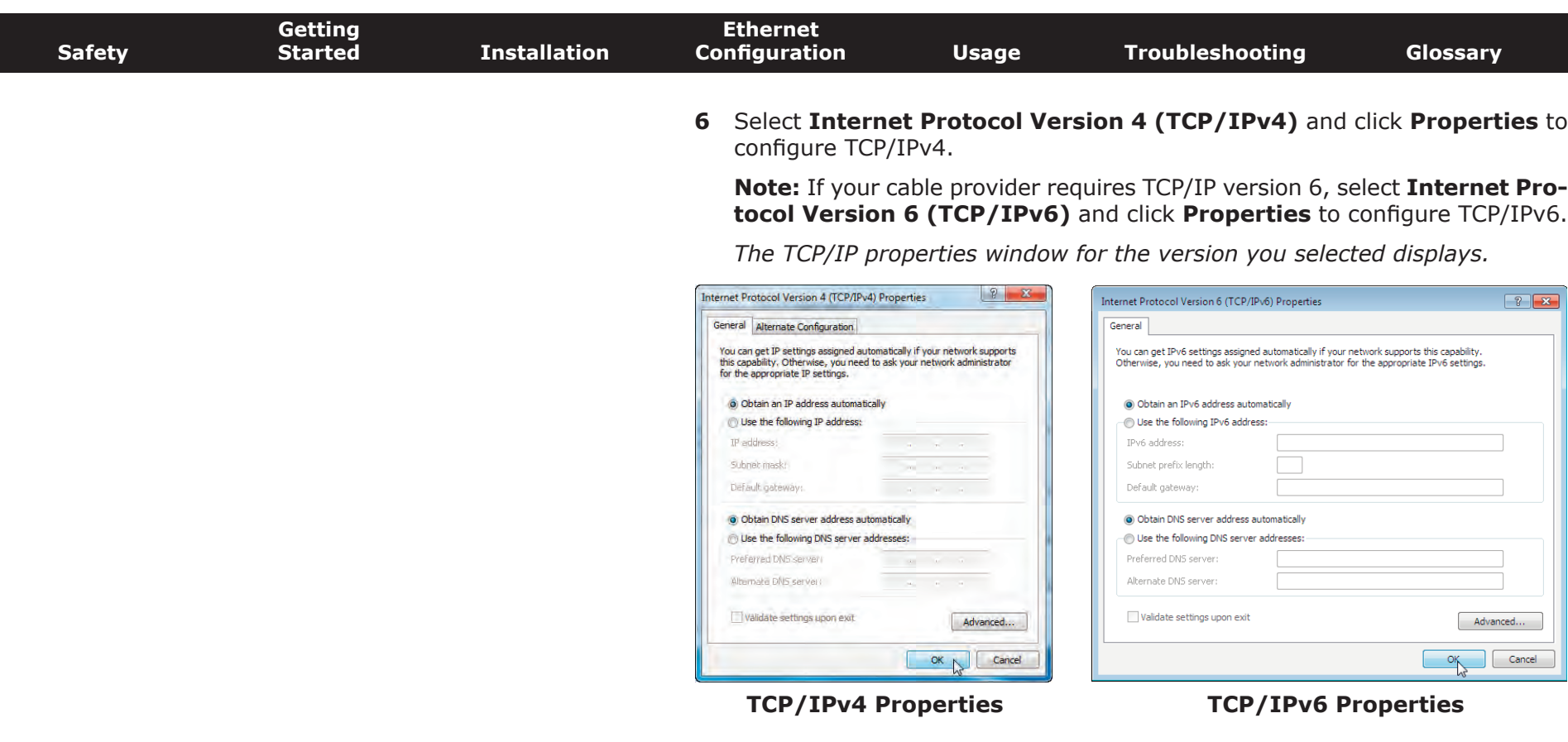

- **7** For either TCP/IPv4 or TCP/IPv6, select **Obtain an IP address automatically** and **Obtain DNS server address automatically**, unless instructed otherwise by your cable provider.
- **8** Click **OK** to accept the new settings and close the Properties window. Then click **Close** to back out of the remaining setup screens.

<span id="page-37-1"></span>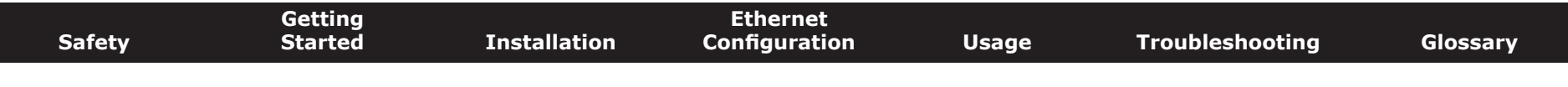

#### **TCP/IP Configuration for MacOS X**

Follow these steps to configure the Ethernet interface on a MacOS X operating system.

**1** Open System Preferences, either by choosing System Preferences from the Apple menu or by clicking the System Preferences icon in the dock.

<span id="page-37-0"></span>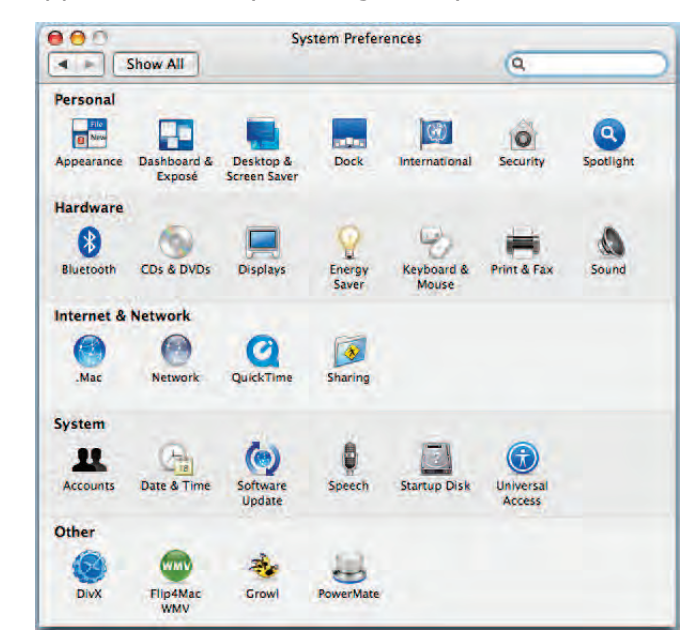

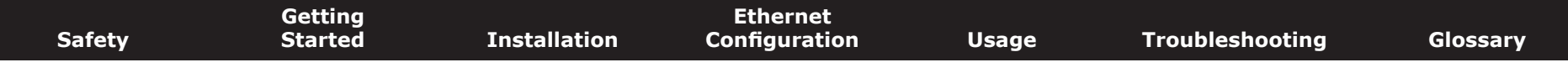

#### **2** Click the **Network** icon.

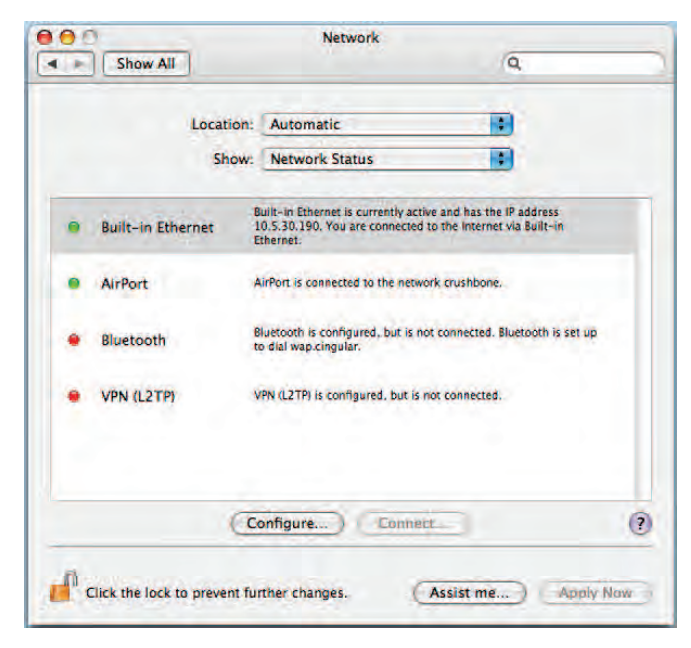

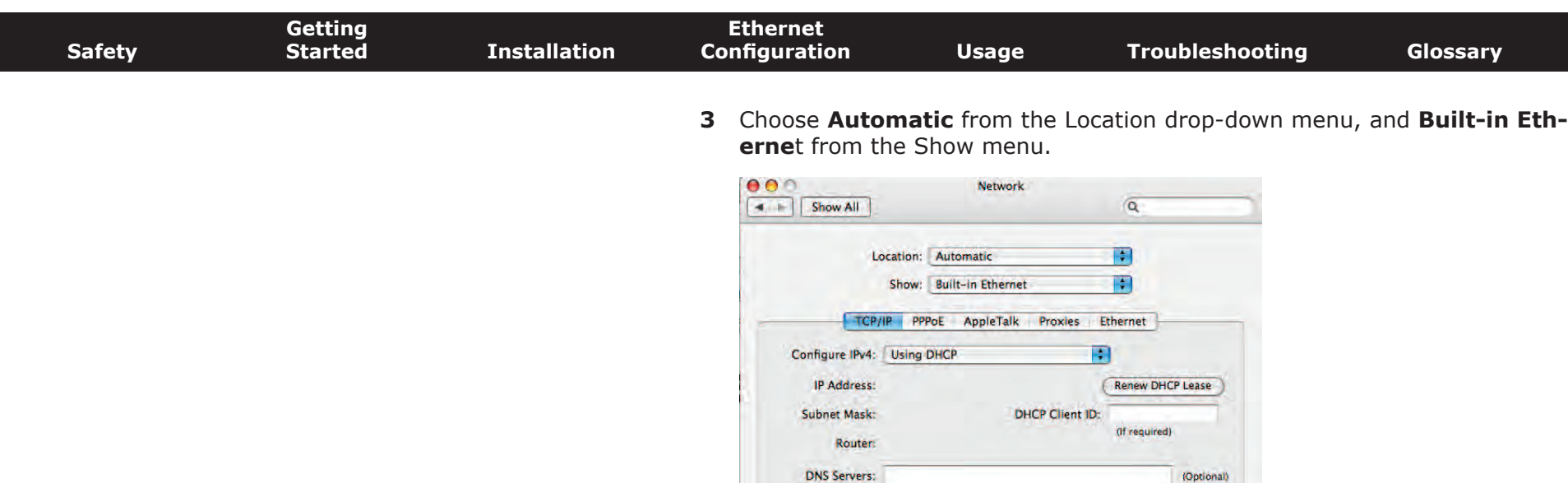

Search Domains:

IPv6 Address:

**THE Click the lock to prevent further changes.** 

**4** Choose the TCP/IP tab, if necessary.

Configure IPv6...

If you are using **TCP/IPv4**, go to **step 5**. If your cable provider requires **TCP/IPv6**, go to **step 8**.

Assist me...

(Optional)

Apply Now

 $\circledcirc$ 

- **5** Choose **Using DHCP** from the Configure IPv4 menu.
- **6** If necessary, click the **Renew DHCP Lease** button.
- **7** Close the System Properties application.

*TCP/IPv4 configuration is completed.*

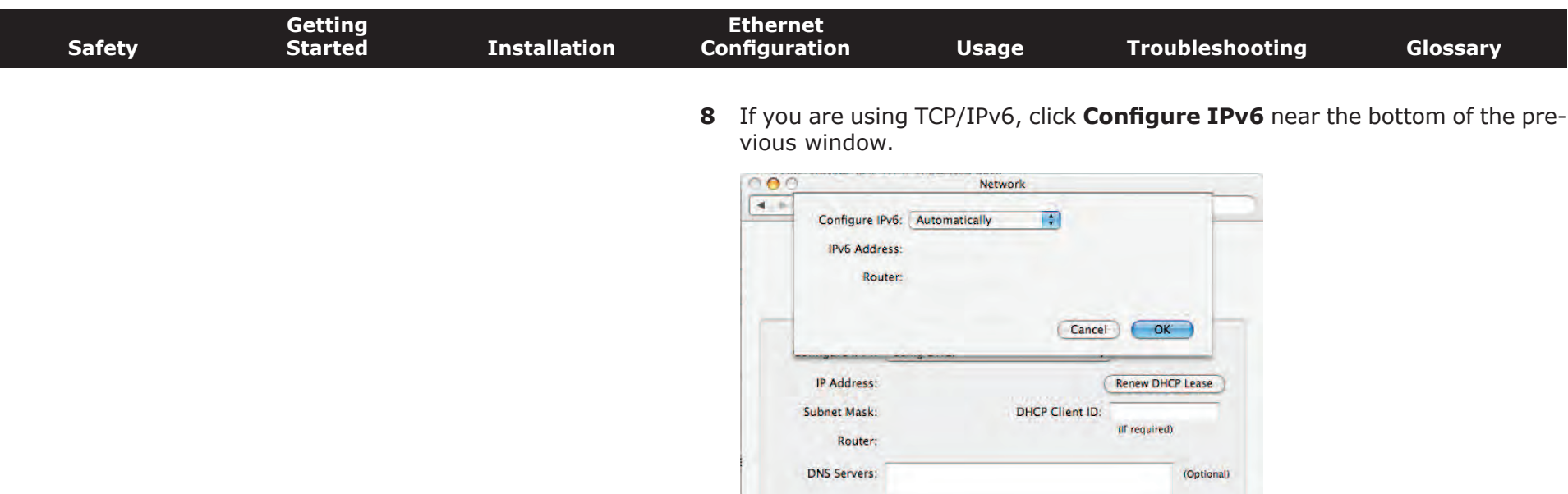

Search Domains:

IPv6 Address:

Click the lock to prevent further changes.

**9** Choose **Automatically** from the Configure IPv6 drop-down menu and click **OK**.

Assist me...

(Optional)

Apply Now

 $\odot$ 

10 Close the System Properties application.

Configure IPv6...

<span id="page-41-2"></span>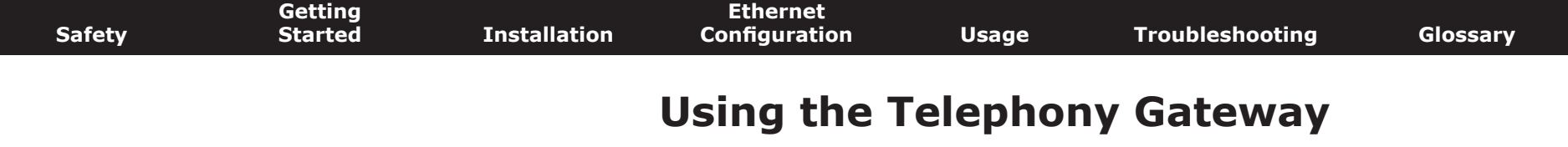

This chapter describes the controls and features available on the Touchstone Telephony Gateway, and covers basic troubleshooting procedures.

- <span id="page-41-0"></span>• [Setting up Your Computer to Use the Telephony Gateway](#page-41-1)
- [Indicator Lights for the TG952](#page-42-0)
- <span id="page-41-1"></span>• [Using the Reset Button](#page-45-0)

#### **Setting up Your Computer to Use the Telephony Gateway**

Follow the instructions in the information packet supplied by your cable company. Contact your cable company if you need help setting up your computer.

<span id="page-42-1"></span><span id="page-42-0"></span>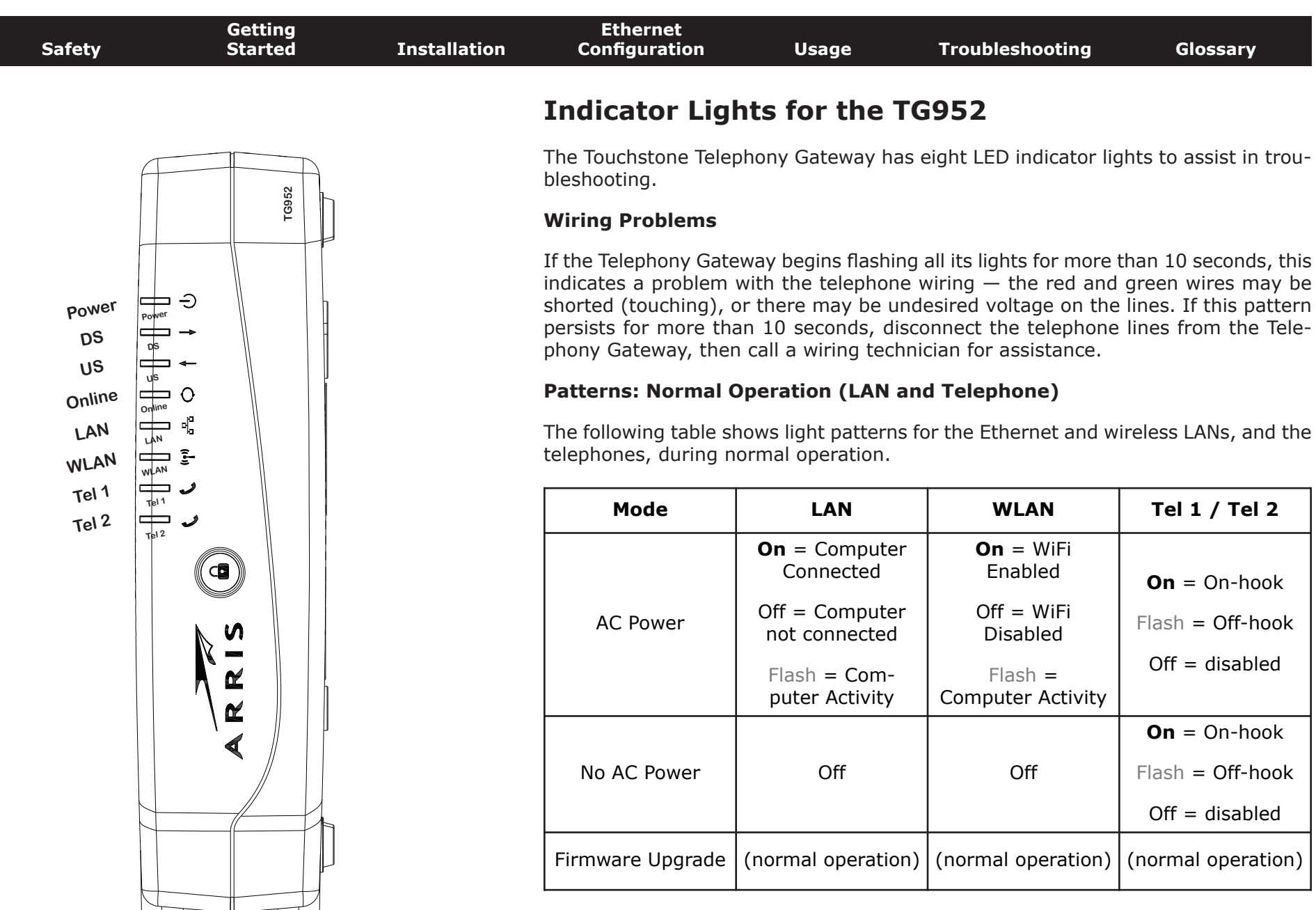

<span id="page-43-0"></span>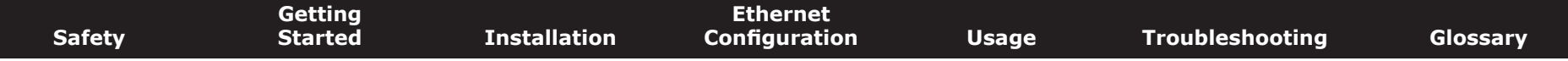

#### **Patterns: Normal Operation (WAN)**

The following table shows light patterns during normal operation.

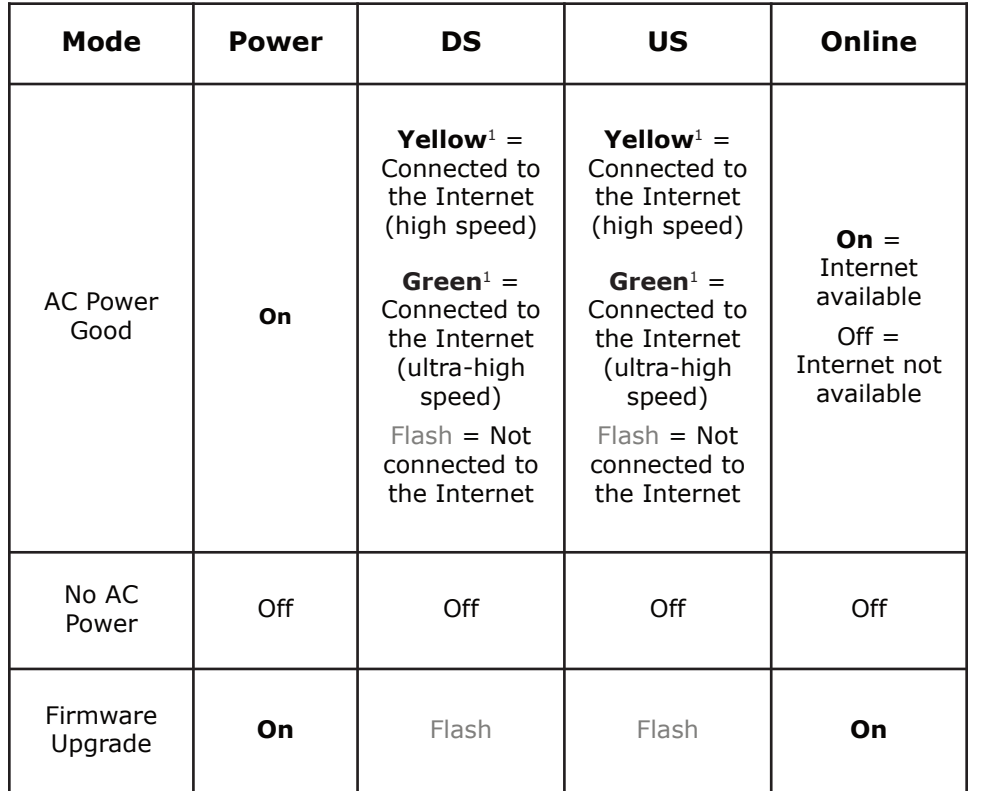

**Note 1**: Your cable company may configure the Telephony Gateway to always display the **DS** and **US** indicators in green regardless of the connection speed or swap the meaning (speed indication) of yellow and green.

<span id="page-44-0"></span>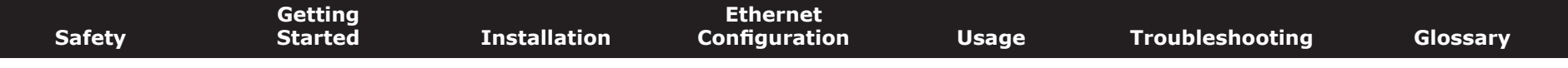

#### **Patterns: Startup Sequence**

The following tables show the Telephony Gateway light patterns during each phase of the startup sequence. There are two phases of startup; the Telephony phase and the cable modem phase. Both are outlined below.

#### **Telephony Start Up Sequence**

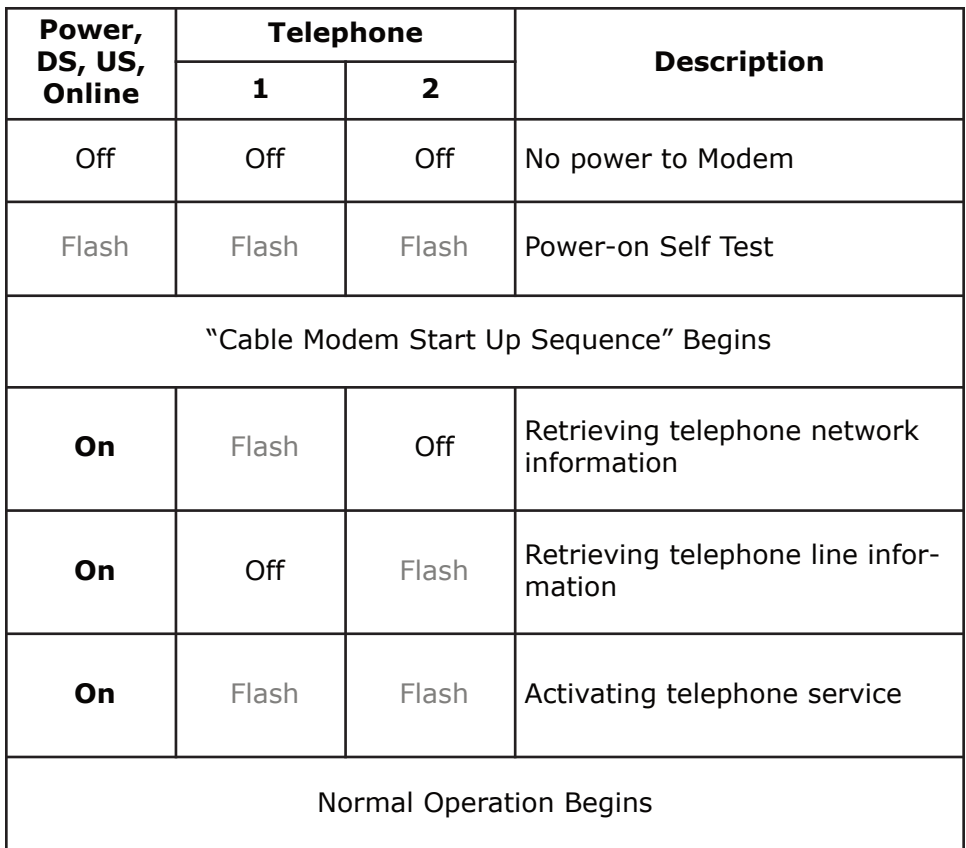

**Note**: The **DS** and **US** indicators flash yellow during startup, and turn green if the Telephony Gateway establishes an ultra-high speed connection. For some cable companies these colors may be reversed.

<span id="page-45-2"></span>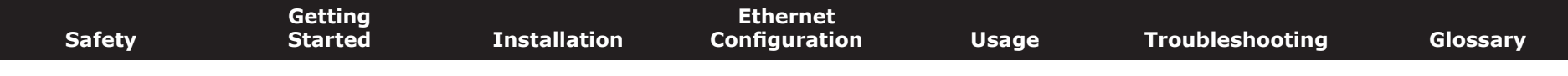

#### **Cable Modem Start Up Sequence**

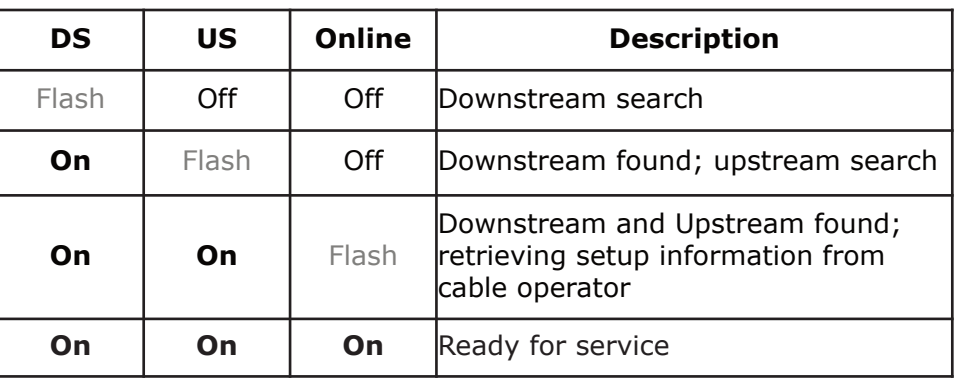

**TG952A/B**

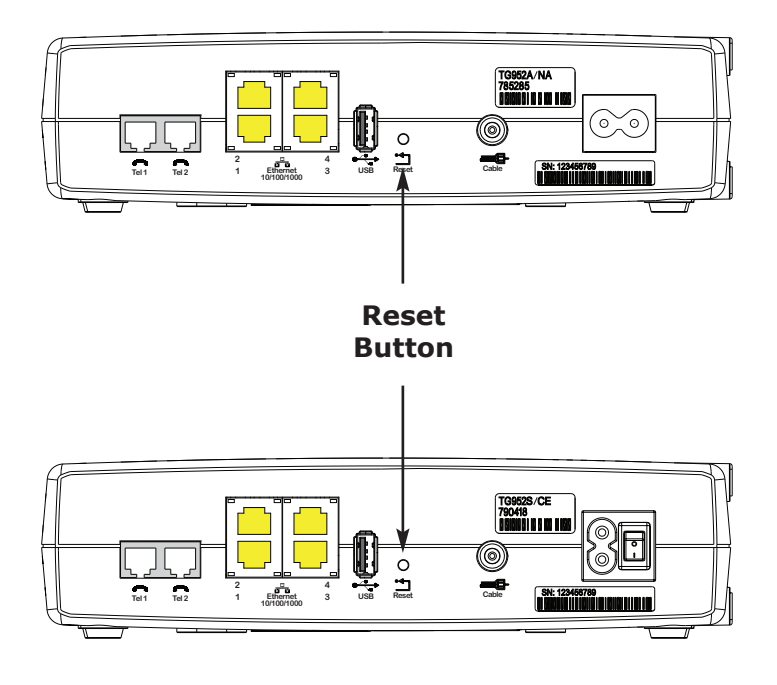

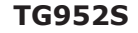

#### <span id="page-45-0"></span>**Using the Reset Button**

Use the **Reset** button, on the back of the Telephony Gateway, to reset the modem and perform initialization as if you power cycled the unit. You may need to reset the Telephony Gateway if you are having problems connecting to the Internet. Using this button will be rare.

Use a pointed **non-metallic** object to press this button. The photo to the left shows the location of the **Reset** button. The **Reset** button is recessed to prevent accidental resets.

The diagram on the left shows the location of the reset button.

#### <span id="page-45-1"></span>**Resetting the Router to Factory Defaults**

To reset the router to factory defaults, press and hold the Reset button on the back of the Telephony Gateway for more than fifteen seconds. This restores the wireless setup configuration and router configuration parameters to the factory defaults. You may need to do this if a misconfiguration has locked out all access.

<span id="page-46-1"></span><span id="page-46-0"></span>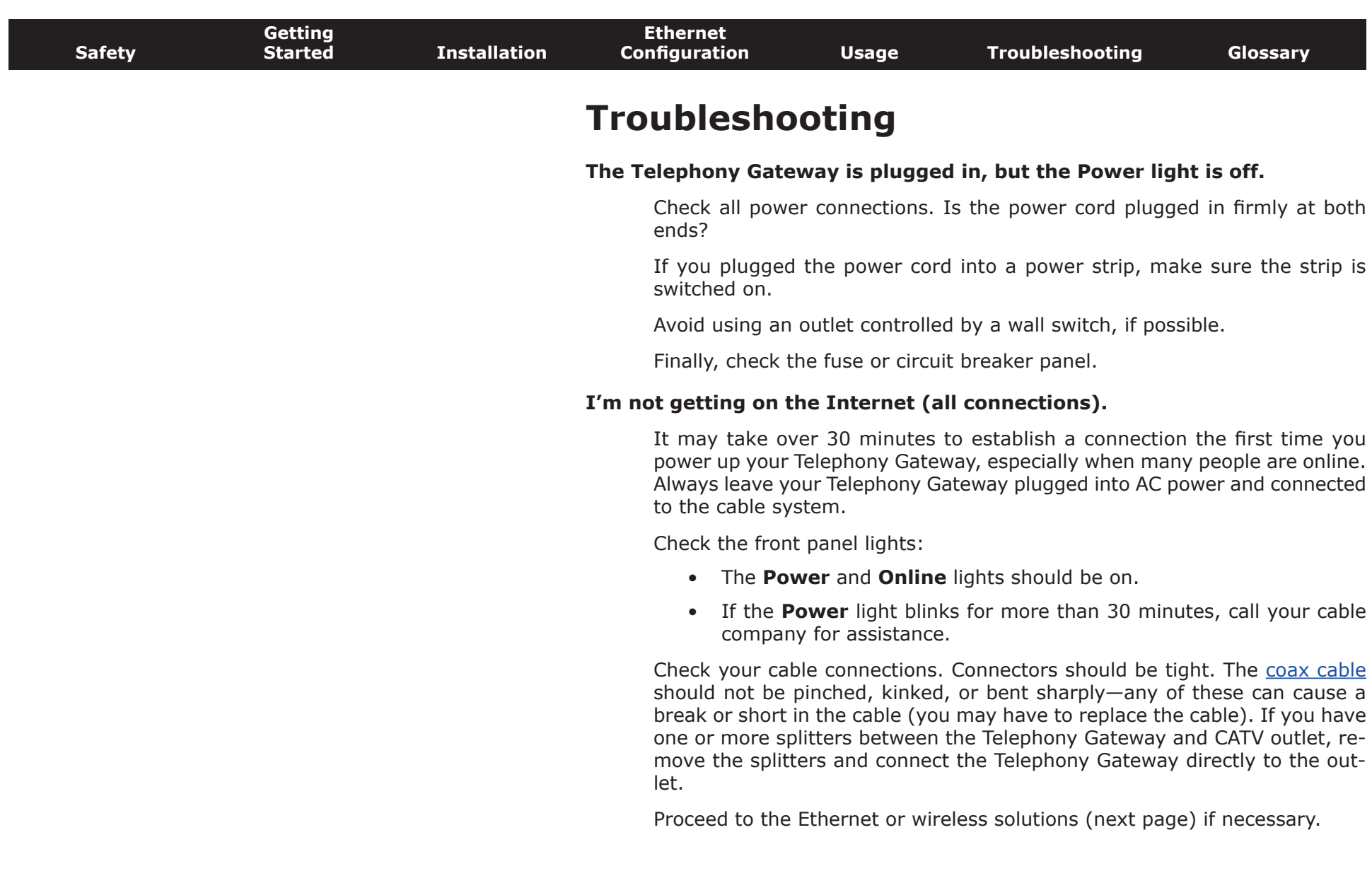

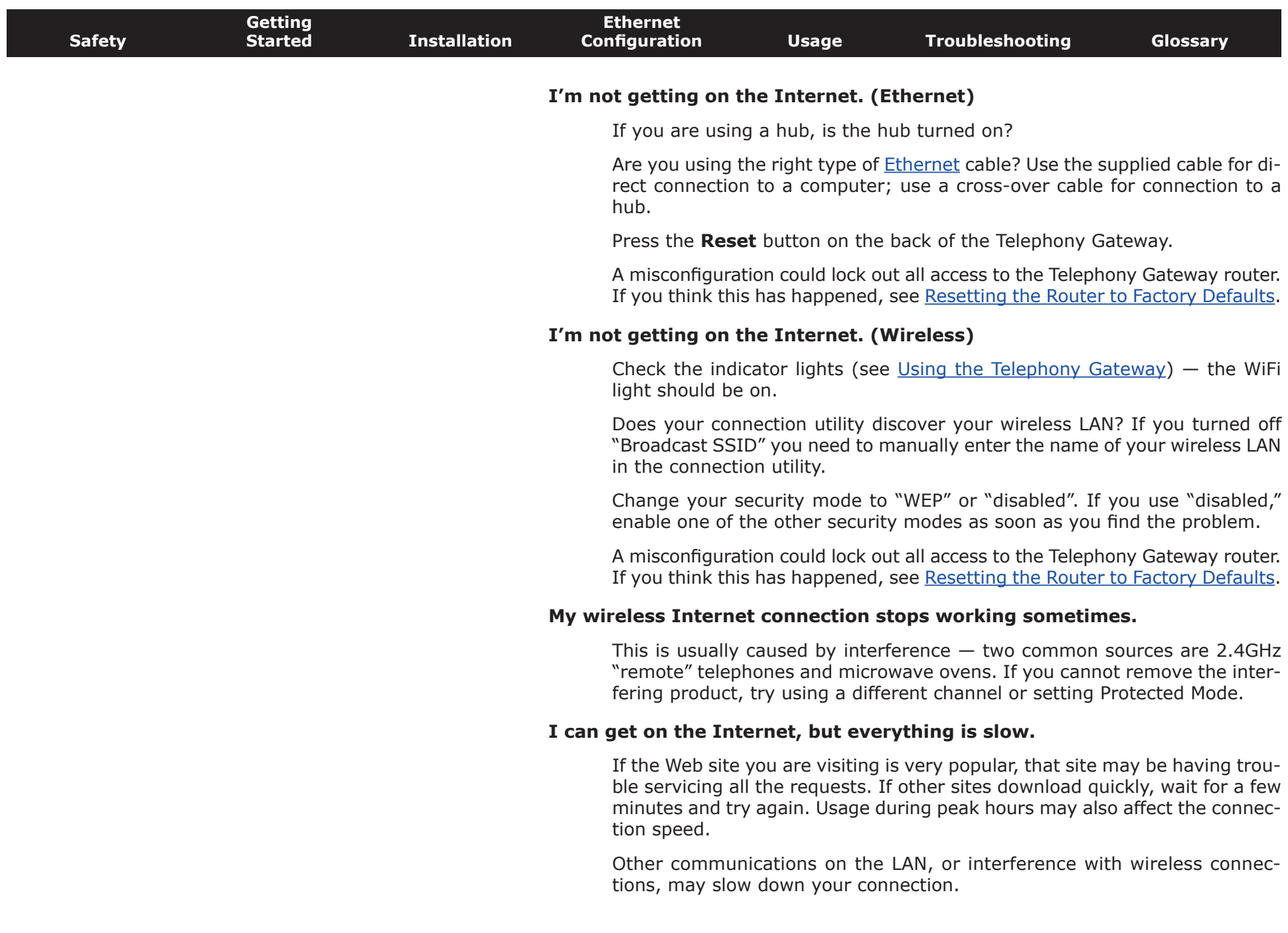

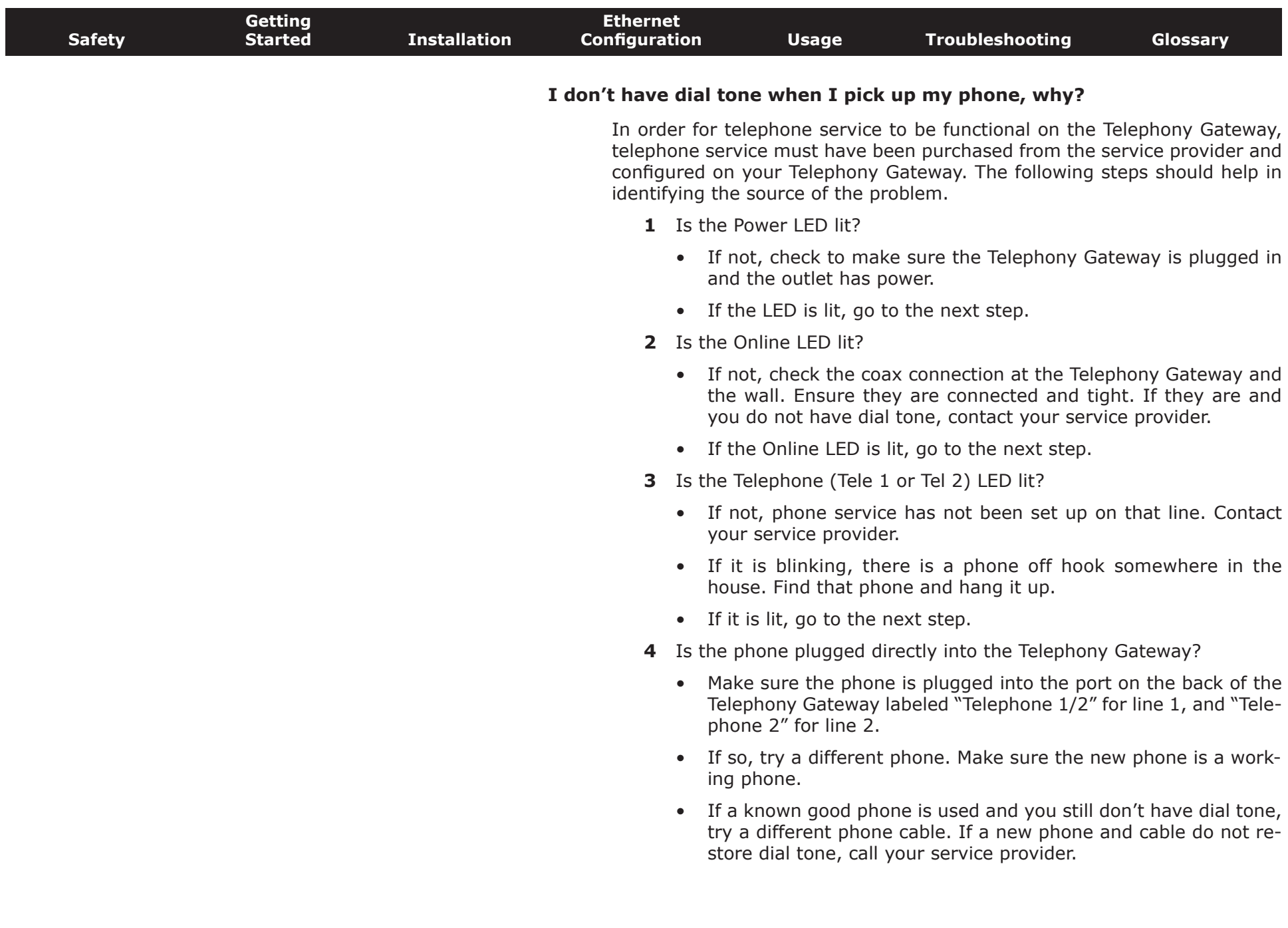

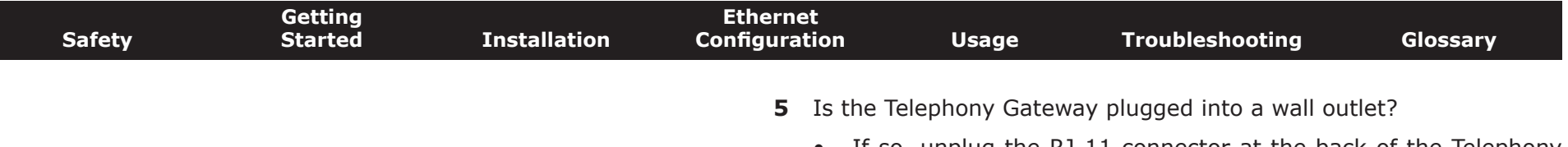

• If so, unplug the RJ-11 connector at the back of the Telephony Gateway and plug in a known working phone. If you now have dial tone, the problem is with the house wiring. Contact your cable company or a qualified wiring technician to correct the house wiring. If you still do not have dial tone, contact your service provider.

<span id="page-50-2"></span>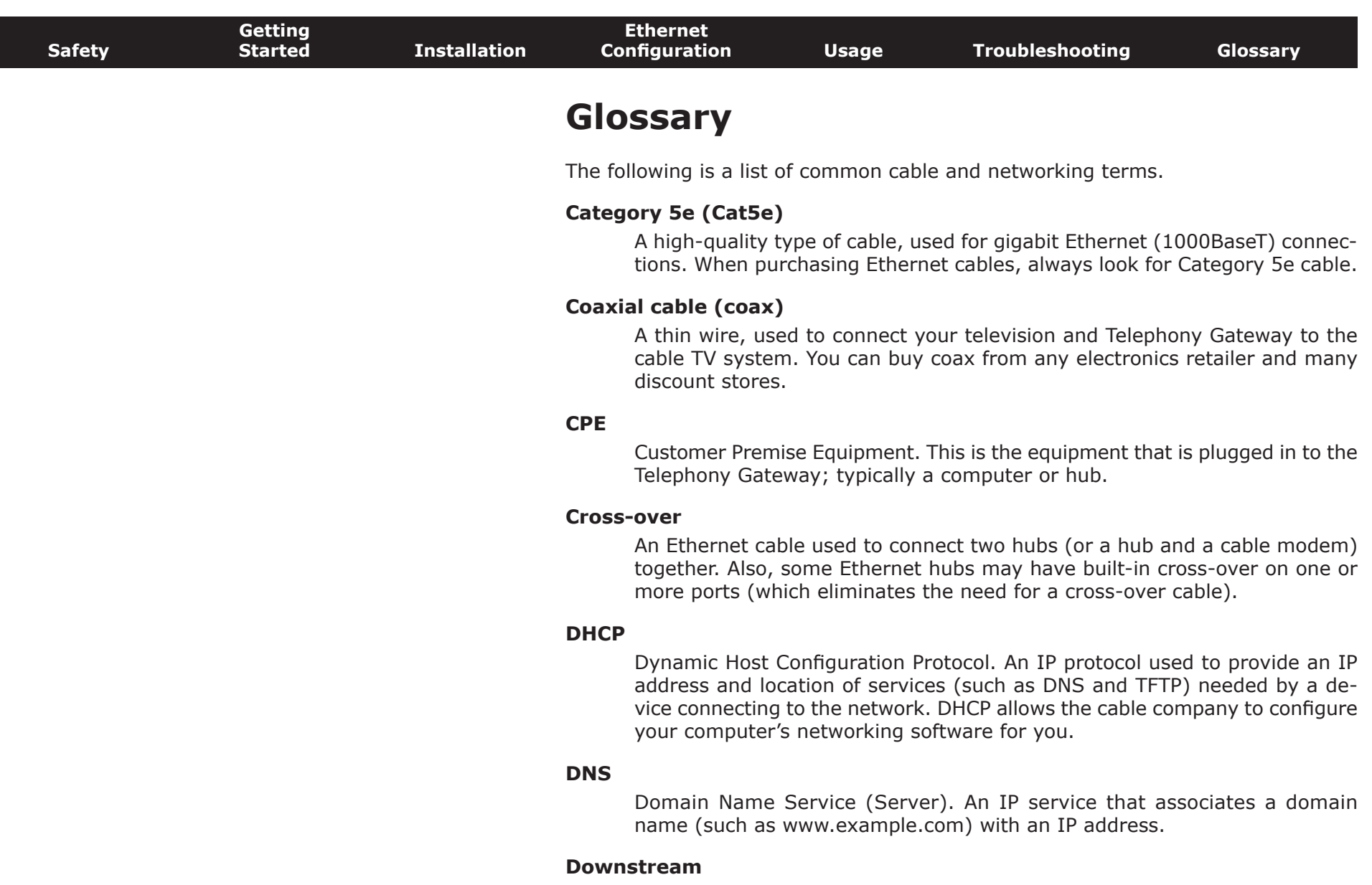

<span id="page-50-1"></span><span id="page-50-0"></span>In an HFC network, the direction from the head-end to the subscriber. Some older cable documentation may refer to this as the forward path.

<span id="page-51-0"></span>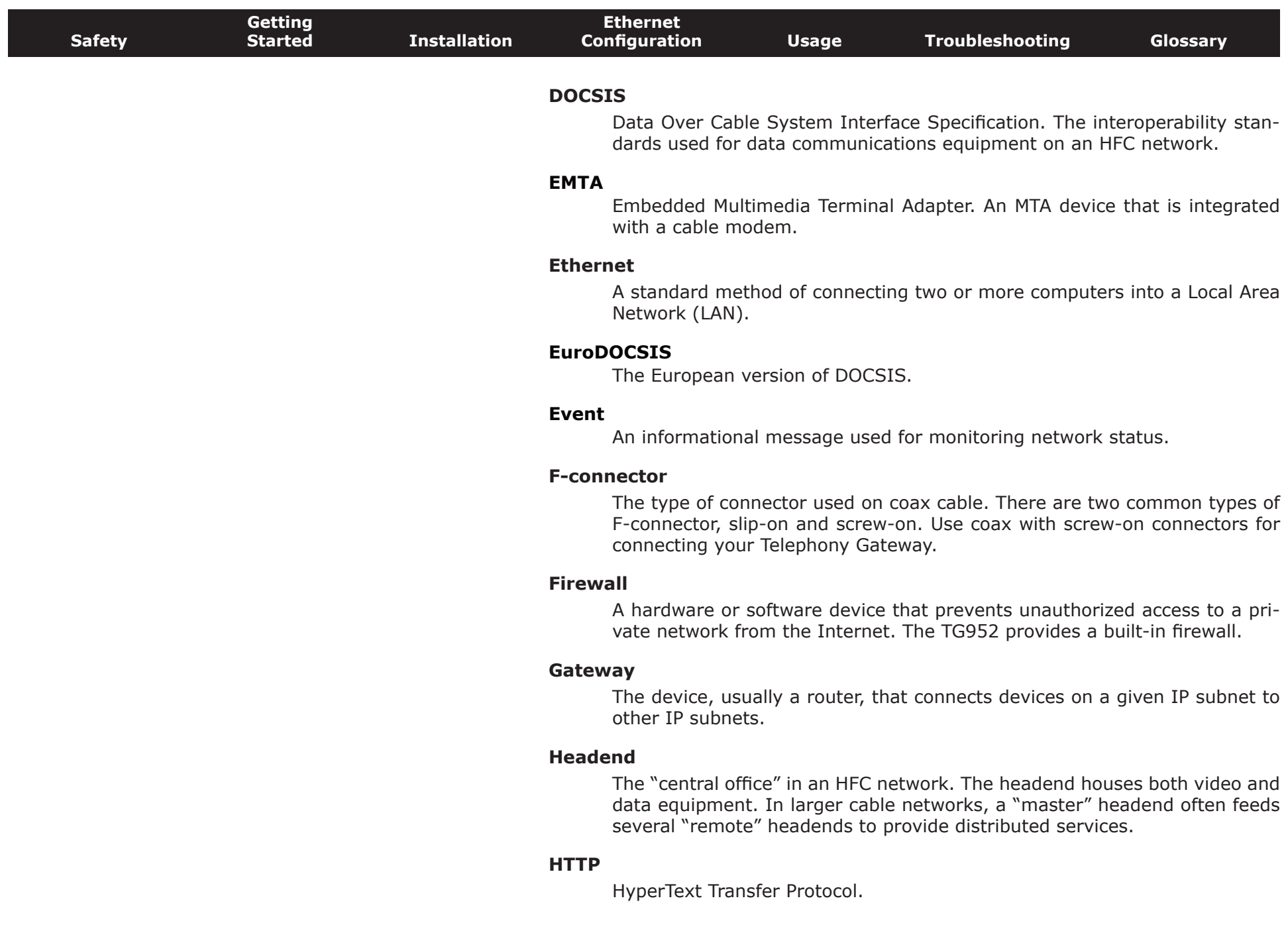

<span id="page-52-0"></span>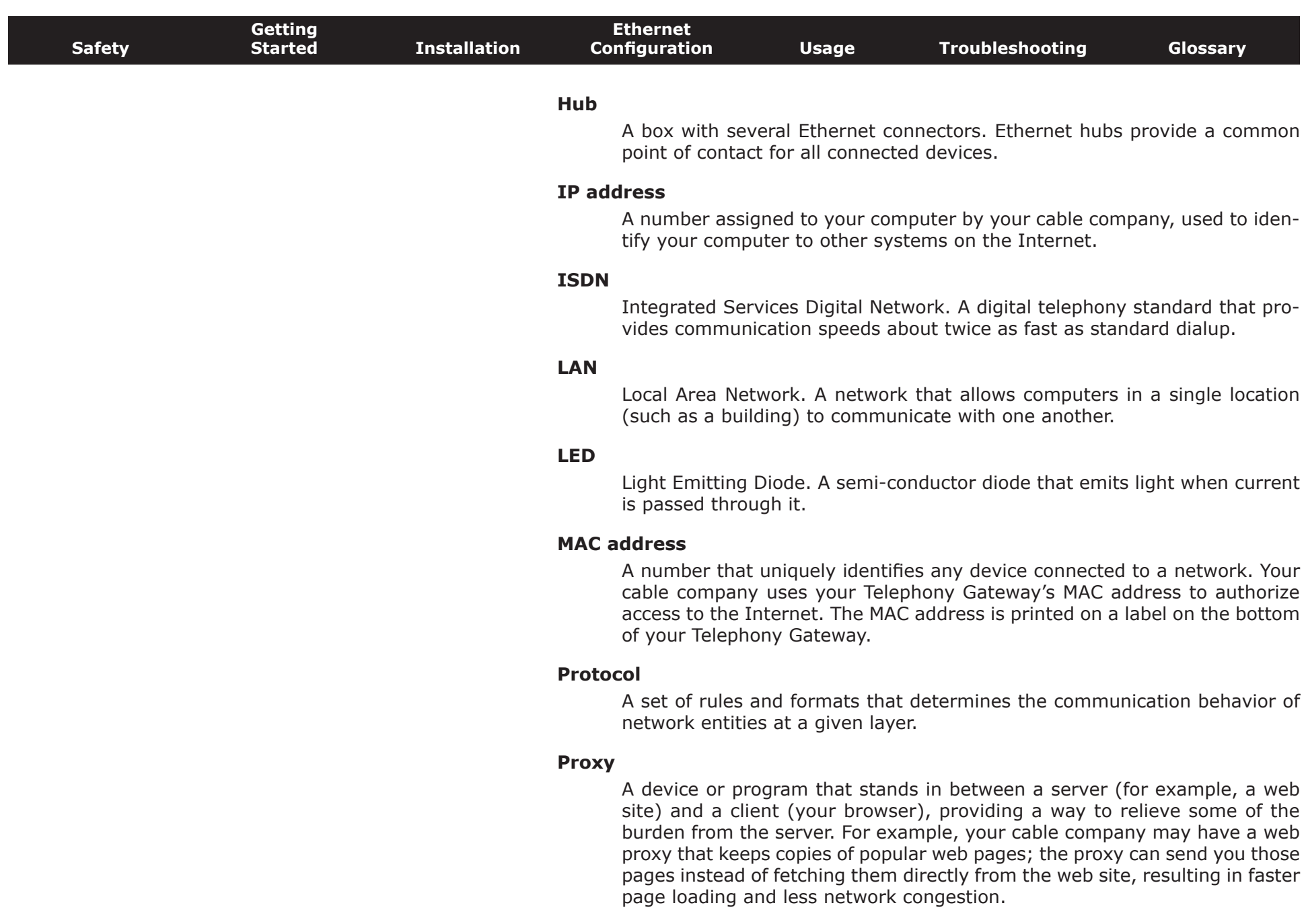

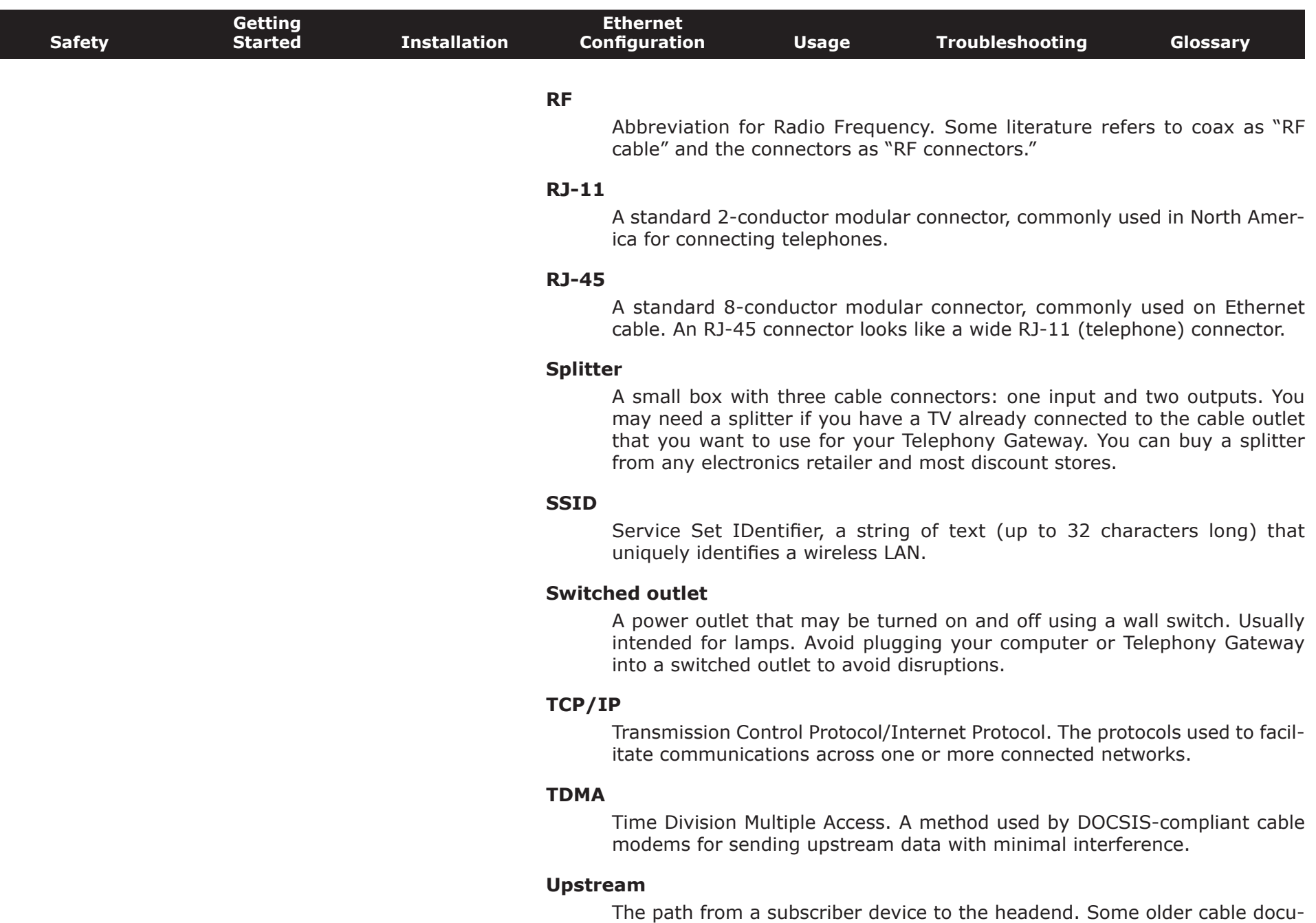

mentation may refer to this as the return path or reverse path.

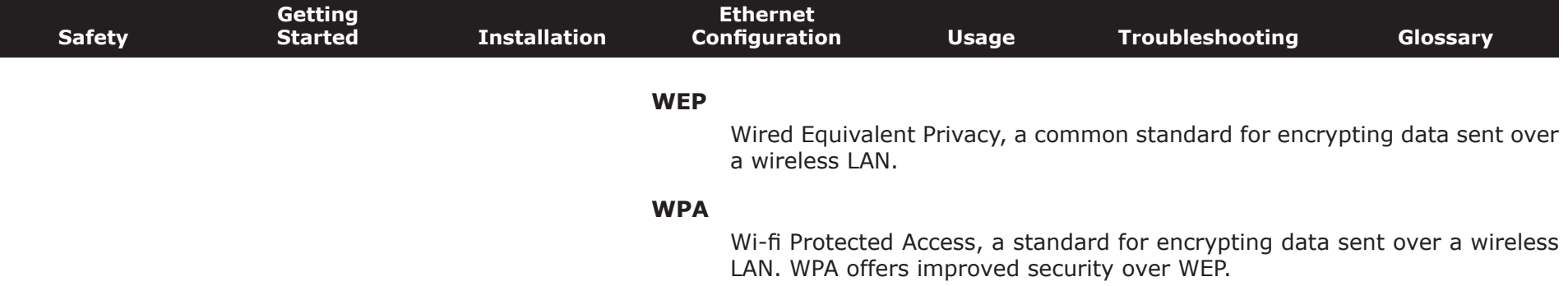

#### **Touchstone®**

#### **TG952 Telephony Gateway User's Guide**

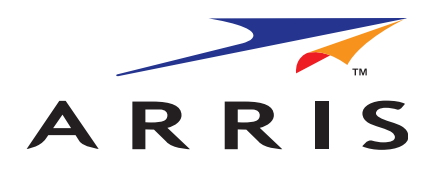

Copyright © 2011 ARRIS. All rights reserved.

The information in this document is subject to change without notice. The statements, configurations, technical data, and recom mendations in this document are believed to be accurate and reliable, but are presented without express or implied warranty. Users must take full responsibility for their applications of any products specified in this document. The information in this document is proprietary to ARRIS.

ARRIS, Touchstone, and the ARRIS logo are trademarks or registered trademarks of ARRIS Group. All other trademarks and registered trademarks are the property of their respective holders.

ARSVD01334 Release 9 Standard 1.2 January 2011